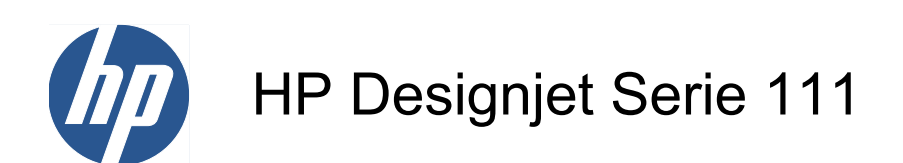

Benutzerhandbuch

© 2009 Hewlett-Packard Development Company, L.P.

Version 1

#### **Rechtliche Hinweise**

Die vorliegenden Informationen können ohne Ankündigung geändert werden.

Für HP Produkte und Dienstleistungen gelten ausschließlich die Bestimmungen in der Gewährleistungserklärung des jeweiligen Produkts bzw. Dienstes. Aus dem vorliegenden Dokument sind keine weiter reichenden Garantieansprüche abzuleiten. HP haftet nicht für technische bzw. redaktionelle Fehler oder für Auslassungen in diesem Dokument.

#### **Marken**

Microsoft® und Windows® sind in den USA eingetragene Marken der Microsoft Corporation.

# **Inhaltsverzeichnis**

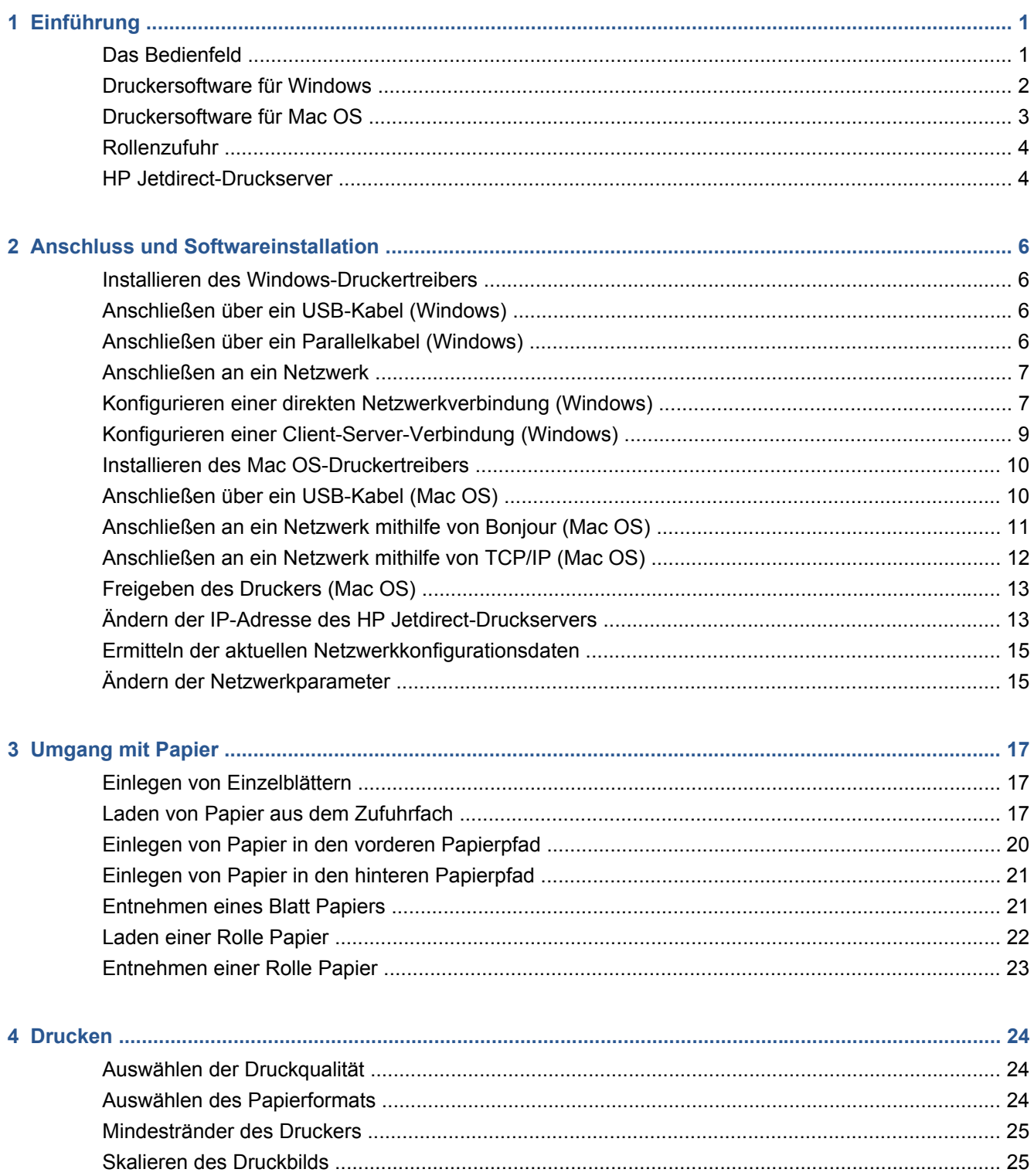

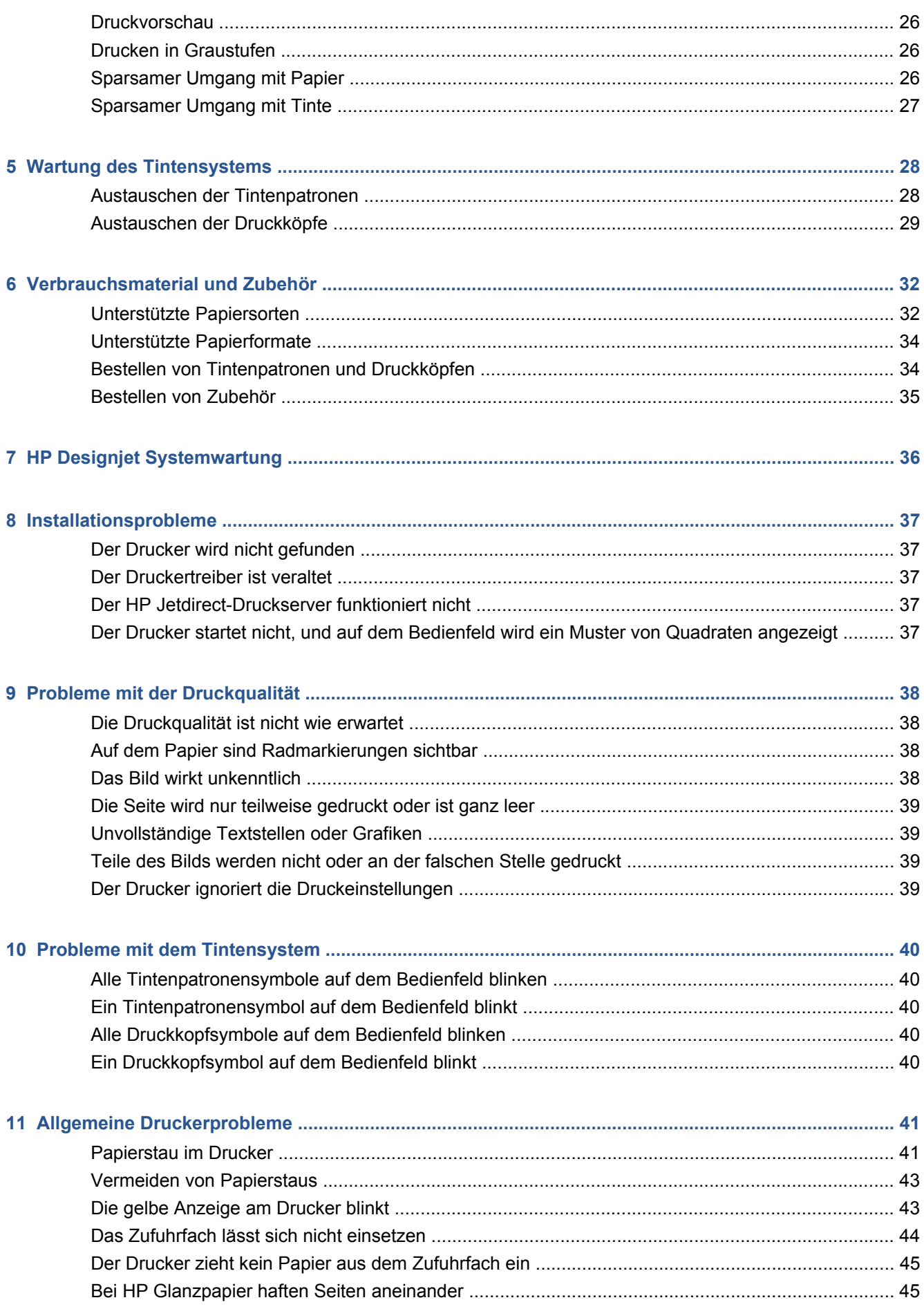

<span id="page-4-0"></span>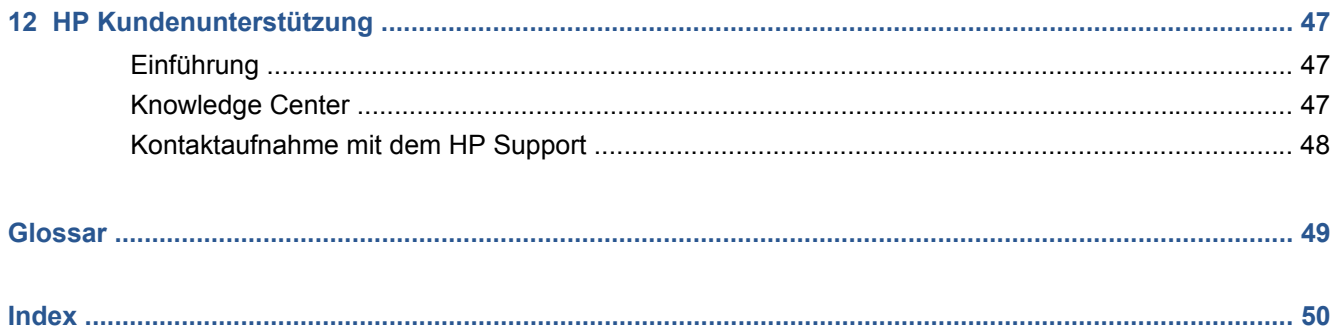

# <span id="page-6-0"></span>**1 Einführung**

## **Das Bedienfeld**

Der Drucker ist an der linken Vorderseite mit einem Bedienfeld ausgestattet.

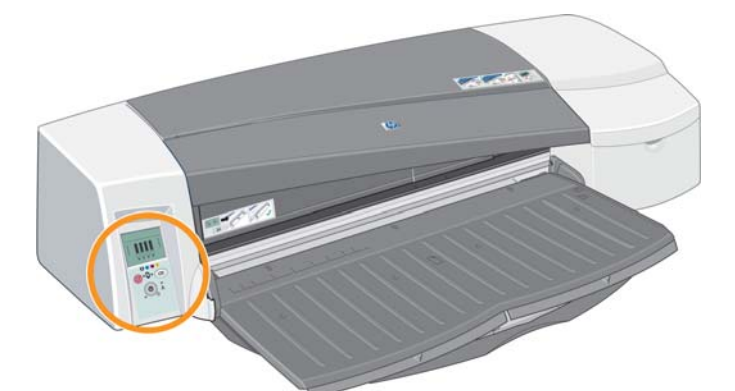

Auf dem Bedienfeld befinden sich zwei LEDs, drei Tasten zum Steuern des Druckerbetriebs und eine Anzeige für Informationen.

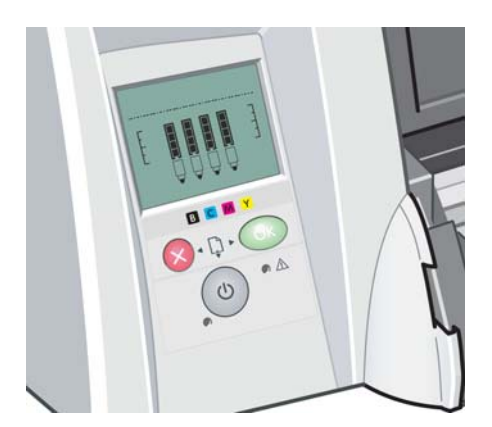

#### **LED-Anzeigen**

Das Bedienfeld enthält zwei LED-Anzeigen: Netzanzeige und Warnanzeige.

- Die Netzanzeige-LED ist grün. Sie leuchtet nicht, wenn der Drucker ausgeschaltet ist. Sie blinkt beim Drucken und beim Ausschalten des Druckers. Bei eingeschaltetem Drucker leuchtet sie kontinuierlich.
- Die Warnanzeige-LED ist gelb. Wenn sie blinkt, liegt ein Fehler oder ein Problem vor. Anhand der Symbole im Bedienfeld können Sie weitere Problemdetails feststellen. Andernfalls leuchtet diese LED-Anzeige nicht.

#### <span id="page-7-0"></span>**Tasten des Bedienfelds**

Das Bedienfeld enthält drei Tasten: Netztaste, Abbrechen und OK.

- Die Netztaste befindet sich ganz unten auf dem Bedienfeld. Sie dient dazu, den Drucker einoder auszuschalten.
- **EXA HINWEIS:** Beachten Sie, dass der Drucker auch dann noch mit Strom versorgt wird, wenn die Netztaste ausgeschaltet ist. Um die Stromversorgung zu unterbrechen, müssen Sie das Netzkabel des Druckers aus der Netzsteckdose ziehen.
- Die Taste Abbrechen befindet sich oben links auf dem Bedienfeld. Sie dient dazu, den aktuellen Vorgang abzubrechen.
- Die Taste **OK** befindet sich oben rechts auf dem Bedienfeld. Sie gibt an, dass Papier in das entsprechende Papierfach oder die Papierzufuhr eingelegt wurde und der Druckvorgang gestartet werden kann. Sie können diese Taste auch drücken, nachdem Sie ein Problem (z. B. einen Papierstau) behoben haben. Der Drucker setzt dann die zuvor durchgeführte Aktivität fort, zum Beispiel den Druckvorgang. Wenn Sie die Taste OK während der Trocknungszeit drücken, wird der Druckvorgang umgehend ohne weitere Wartezeit fortgesetzt. Dies kann nützlich sein, um großformatiges Papier aus dem Drucker zu entnehmen, bevor es vollständig getrocknet ist. Sie müssen jedoch sorgfältig mit diesen Druckmedien umgehen.

#### **Bedienfeldanzeige**

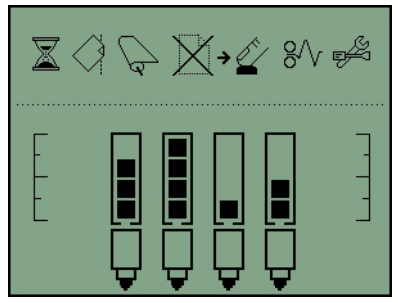

In der oben stehenden Abbildung werden alle Funktionen und Symbole dargestellt, die im Anzeigebereich angezeigt werden können. Die Benachrichtigungssymbole werden oben und die Statusinformationen zum Tintensystem unten eingeblendet.

Es handelt sich um folgende Symbole (von links nach rechts): "Belegt", "Falsche Papierausrichtung", "Rolle geladen" (Symbol leuchtet kontinuierlich) oder "Rolle leer/klemmt" (Symbol blinkt), "Kein Papier", "Warten auf OK", "Papierstau", "Systemwartung durchführen".

Die Symbole für die Tintenpatronen stehen für Schwarz, Zyan, Magenta und Gelb (von links nach rechts). Die Tintenstände der jeweiligen Patronen werden durch schwarze Balken annäherungsweise dargestellt.

**HINWEIS:** Wenn eine der Abdeckungen geöffnet ist oder wenn der hintere Pfad entfernt wurde, werden keine Symbole für Patronen oder Druckköpfe angezeigt.

Weitere Informationen zum Ergreifen von Maßnahmen bei auftretenden Problemen finden Sie unter ["Die gelbe Anzeige am Drucker blinkt" auf Seite 43.](#page-48-0)

## **Druckersoftware für Windows**

Der Windows-Treiber für Ihren Drucker kann von der Software- und Dokumentations-CD des HP Designjet 111 installiert werden. Dieser Treiber eignet sich zum Drucken von Zeichnungen und Dokumenten aus Anwendungen wie AutoCAD, Word, Excel, PowerPoint, Acrobat Reader sowie aus Internetbrowsern.

<span id="page-8-0"></span>Der Treiber ist mit Windows XP, Windows Server 2003, Windows Vista, Windows Server 2008 und Windows 7 kompatibel.

Der Treiber bietet folgende Einstellungen:

- Druckqualität (Schnell/Normal/Beste)
- Ausrichtung (Hochformat/Querformat/Um 90 Grad drehen/Spiegeln)
- Papiersorte/Medientyp
- Papierformat (Standard und benutzerdefiniert)
- HP Designjet 111 mit Fach: Papierquelle (Automatische Auswahl (Standard)/Fach 1/vordere manuelle Zufuhr/hintere manuelle Zufuhr)
- HP Designjet 111 mit Rolle: Papierquelle (Rolle (Standard)/vordere manuelle Zufuhr/hintere manuelle Zufuhr)
- Schnelleinstellungen
- An Seite anpassen/Auf % skalieren (ZoomSmart)
- Farboptionen (In Graustufen drucken, monochrome Grafiken)
- Erweiterte Farbeinstellungen (Regler für Rot-, Grün- und Blaustufen sowie Helligkeitsregler)
- **Druckvorschau**
- HP Designjet 111 mit Rolle: Automatischen Schnitt deaktivieren, Leerflächen oben/unten entfernen, automatisch drehen
- HP Designjet 111 mit Fach: Beidseitiger Druck, mehrere Seiten pro Blatt, Druck mit letzter Seite beginnen

Der Treiber unterstützt folgende Auflösungen:

- Schnell: 300 dpi
- Normal: 300 dpi (Standardeinstellung)
- Normal: 600 dpi (für optimierte Zeichnungen/Text)
- Beste: 600 dpi

Zusätzlich zum Druckertreiber ist folgendes webbasiertes Wartungsprogramm verfügbar: HP Designiet Systemwartung (siehe "HP Designiet Systemwartung" auf Seite 36).

#### **Druckersoftware für Mac OS**

Der Mac OS-Treiber für Ihren Drucker kann von der Software- und Dokumentations-CD des HP Designjet 111 installiert werden. Dieser Treiber eignet sich zum Drucken von Zeichnungen und Dokumenten aus Anwendungen wie Photoshop, Illustrator, Freehand, QuarkXpress, CorelDRAW, InDesign, PageMaker, Painter, Archicad und VectorWorks.

Der Treiber ist mit Mac OS X 10.4, 10.5 und 10.6 kompatibel.

Der Treiber bietet folgende Einstellungen:

- **Eigene Papierformate**
- Ausrichtung (Hochformat/Querformat/Spiegeln)
- Skalieren (in Prozent)
- <span id="page-9-0"></span>Papiersorte/Medientyp
- Qualität (Entwurf/Normal/Beste Qualität)
- Farboptionen

Der Treiber kann in den Dialogfeldern "Papierformat" und "Drucken" konfiguriert werden:

Zusätzlich zum Druckertreiber ist folgendes webbasiertes Wartungsprogramm verfügbar: HP Designiet Systemwartung (siehe "HP Designiet Systemwartung" auf Seite 36).

### **Rollenzufuhr**

Die Rollenzufuhr ist im Lieferumfang des HP Designjet 111 Rollendruckers enthalten. Sie ermöglicht das Drucken auf einer Papierrolle mit einer Breite von maximal 610 mm und verfügt über eine automatische Schneidvorrichtung.

Die Rolle wird an der Rückseite des Druckers eingelegt und muss durch die Öffnung im hinteren Papierpfad zugeführt werden.

Wenn ein Druckauftrag beim Drucken auf eine Rolle abgeschlossen ist, schneidet der Drucker die Rolle automatisch ab. Die Schneidevorrichtung kann vom Druckertreiber deaktiviert werden. Der Drucker schneidet die Rolle auch ab, wenn Sie die Taste OK drücken.

**HINWEIS:** Wenn eine Papierrolle in den Drucker eingelegt ist und Sie auf einem Einzelblatt drucken möchten, müssen Sie zuerst die Rolle entnehmen.

## **HP Jetdirect-Druckserver**

Der HP Jetdirect-Druckserver ist eine Netzwerkkarte, die in den Drucker eingesetzt wird. Auf der Karte befindet sich ein Netzwerkanschluss, über den die verschiedenen Computer im Netzwerk auf den Drucker zugreifen können.

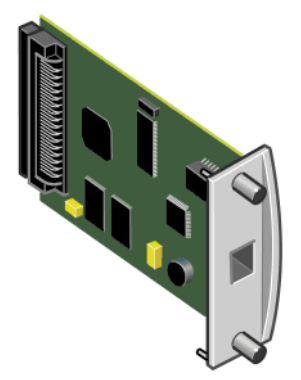

Zum Einsetzen der Karte schalten Sie den Drucker aus und ziehen Sie das Netzkabel des Druckers ab. Nehmen Sie die Platte von der linken Rückseite des Druckers ab, und setzen Sie die Karte in den leeren Einschub ein.

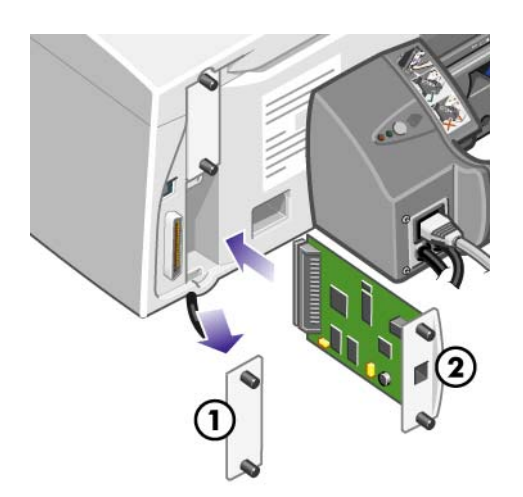

Die Karte wird über die Fassung auf der Endplatte mit dem Netzwerk verbunden.

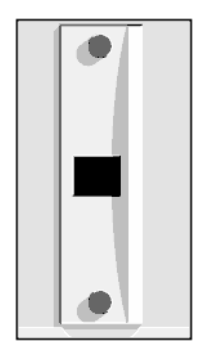

# <span id="page-11-0"></span>**2 Anschluss und Softwareinstallation**

### **Installieren des Windows-Druckertreibers**

- **1.** Legen Sie die Software- und Dokumentations-CD des HP Designjet 111 in das CD-ROM-Laufwerk ein.
- **2.** Wenn die CD nicht automatisch gestartet wird, doppelklicken Sie im Stammverzeichnis der CD auf die Datei **setup.exe**.
- **3.** Folgen Sie den Anweisungen auf dem Bildschirm.

### **Anschließen über ein USB-Kabel (Windows)**

USB ist der bevorzugte Anschluss für eine direkte Computer-Drucker-Verbindung.

- **1. Schließen Sie den Drucker jetzt noch nicht an den Computer an.** Installieren Sie zuerst den Windows-Druckertreiber (siehe "Installieren des Windows-Druckertreibers" auf Seite 6).
- **2.** Wenn Sie gefragt werden, wie der Drucker angeschlossen ist, wählen Sie **Lokaler Drucker, der an den Computer angeschlossen ist** aus.
- **3.** Wählen Sie **USB** aus, und klicken Sie auf **Weiter**.
- **4.** Wählen Sie Ihr Druckermodell aus, und klicken Sie auf **Weiter**.
- **5.** Schließen Sie bei der entsprechenden Aufforderung den Drucker über das USB-Kabel an den Computer an. Vergewissern Sie sich, dass der Drucker eingeschaltet ist. Wenn die Druckersoftware den Drucker erkennt, wird die Installation automatisch durchgeführt.

### **Anschließen über ein Parallelkabel (Windows)**

Verwenden Sie die parallele Schnittstelle nur dann, wenn Ihr System USB nicht unterstützt. Eine parallele Verbindung ist langsamer als USB und schränkt die verfügbaren Funktionen ein. Es können z. B. keine Funktionen der HP Designjet-Systemwartung ausgeführt werden.

- **1.** Um keine Geräte zu beschädigen, schalten Sie den Drucker und den Computer aus, bevor Sie über den parallelen Anschluss eine Verbindung herstellen.
- **2.** Schließen Sie das Parallelkabel an den Computer und an den Drucker an.
- **FINWEIS:** Es muss sich um ein mit IEEE 1284 kompatibles Kabel handeln.
- **3.** Schalten Sie den Computer und den Drucker ein.
- **4.** Installieren Sie den Windows-Druckertreiber siehe "Installieren des Windows-Druckertreibers" auf Seite 6. Wenn der Hardware-Assistent auf dem Bildschirm angezeigt wird, klicken Sie auf **Abbrechen**.
- <span id="page-12-0"></span>**5.** Wenn Sie gefragt werden, wie der Drucker angeschlossen ist, wählen Sie **Lokaler Drucker, der an den Computer angeschlossen ist** aus.
- **6.** Wählen Sie **Parallelkabel** sowie den verwendeten Parallelanschluss aus, und klicken Sie auf **Weiter**.
- **7.** Wählen Sie Ihr Druckermodell aus, und klicken Sie auf **Weiter**.

### **Anschließen an ein Netzwerk**

Der HP Jetdirect-Druckserver dient zum Anschluss des Druckers an ein Netzwerk. Weitere Informationen hierzu finden Sie unter ["HP Jetdirect-Druckserver" auf Seite 4](#page-9-0) und in der HP Jetdirect-Dokumentation.

Sie können den Drucker auf zwei Arten an ein Netzwerk anschließen.

● Client-Server-Konfiguration. Bei dieser Methode wird der Drucker an einen Computer angeschlossen, der als Druckserver fungiert und die Druckaufträge verwaltet. Der Drucker wird als freigegebenes Gerät verwendet.

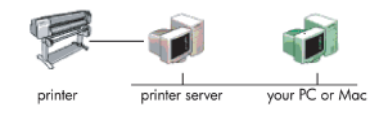

● Direktes Netzwerk-Setup. Bei dieser Methode wird der Drucker direkt mit dem Netzwerk verbunden. Jeder Computer druckt direkt im Netzwerk und verwaltet seine eigenen Druckaufträge. Diese Anschlussmethode entspricht der Direktverbindung über ein Parallel- oder USB-Kabel. Der einzige Unterschied liegt darin, dass anstelle einer direkten physikalischen Verbindung eine logische Verbindung über das Netzwerk besteht.

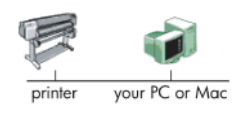

### **Konfigurieren einer direkten Netzwerkverbindung (Windows)**

Um eine direkte Netzwerk-Verbindung einzurichten, müssen Sie die IP-Adresse des HP Jetdirect Druckservers konfigurieren. Es gibt zwei Arten für das Setup einer direkten Netzwerkverbindung, deren Verwendung von der IP-Adressen-Konfiguration in Ihrem Netzwerk abhängt. Befolgen Sie nur die Schritte für die Methode, die auf Ihre Netzwerkarchitektur zutrifft.

#### **Automatische IP-Adressen-Konfiguration**

In diesem Fall wird der Jetdirect Karte automatisch eine IP-Adresse zugewiesen, sobald das Netzwerkkabel angeschlossen und der Drucker eingeschaltet ist. Sie benötigen diesen Wert zur Konfiguration. Führen Sie die folgenden Schritte zur Konfiguration des Druckers im Netzwerk durch:

- **1.** Drucken Sie die Druckerinformationsseiten aus, indem Sie die Taste **OK** viermal drücken, während Sie die Netztaste gedrückt halten. Lassen Sie dann die Netztaste los.
- **2.** Den Wert der IP-Adresse finden Sie im Abschnitt "TCP/IP" auf der ersten Seite (E/A-Seite).
- **EXALUATION:** Die IP-Adresse des Druckers sollte nicht als 0.0.0.0 angezeigt werden, dies ist ein Fehler. Warten Sie fünf Minuten, und drucken Sie die Informationsseiten erneut. Wenn die IP-Adresse "0.0.0.0" weiterhin angezeigt wird, setzen Sie die Jetdirect-Karte wie folgt zurück: Halten Sie die Netztaste am Bedienfeld des Druckers gedrückt, während Sie die Taste Abbrechen dreimal und die Taste OK einmal drücken. Unterbrechen Sie die Stromversorgung des Druckers, indem Sie den Netzstecker abziehen. Schließen Sie den Netzstecker dann wieder an.
- **3.** Legen Sie die Software- und Dokumentations-CD des HP Designjet 111 in den Computer ein.
- **4.** Wählen Sie die Druckerserie aus (HP Designjet 111).
- **5.** Klicken Sie auf **Installieren**.
- **6.** Lesen Sie die im Dialogfeld "Willkommen" angezeigten Informationen. Lesen und akzeptieren Sie dann die Lizenzvereinbarung.
- **7.** Lesen Sie die Hinweise zur Firewall, und aktivieren Sie das Kontrollkästchen, um die Installation ohne Netzwerkverbindung fortzusetzen. Sie können auch auf **Weiter** klicken, um nach dem Drucker zu suchen.
- **8.** Das Installationsprogramm sucht automatisch nach dem Drucker. Nach erfolgreicher Suche markieren Sie Ihren Drucker, und klicken Sie auf **Weiter**, um die Installation abzuschließen. Andernfalls führen Sie die folgenden Schritte aus.
- **9.** Aktivieren Sie die Option für **Über ein Netzwerk angeschlossen**.
- **10.** Wählen Sie **Eine Druckeradresse angeben** aus.
- **11.** Geben Sie die IP-Adresse des Druckers in das vorgesehene Textfeld ein, und klicken Sie auf **Weiter**.
- **12.** Warten Sie, bis das Konfigurationsprogramm den Drucker und das Netzwerk analysiert hat. Das Programm findet die Netzwerkeinstellungen und schlägt Einstellungen für die Druckerkonfiguration vor. Im Normalfall bleiben diese vorgeschlagenen Einstellungen unverändert. Klicken Sie auf **Weiter**.
- **13.** Führen Sie die weiteren Schritte im Installationsprogramm auf der Software- und Dokumentations-CD des HP Designjet 111 aus.

#### **Manuelle IP-Adressen-Konfiguration**

In diesem Fall liegt zu Beginn der Installation keine IP-Adresse vor. Während des Installationsvorgangs wird der Drucker erkannt, seine IP-Adresse konfiguriert und der Treiber mit diesen Einstellungen installiert. Führen Sie die folgenden Schritte aus:

- **1.** Drucken Sie die Druckerinformationsseiten aus, indem Sie die Taste OK viermal drücken, während Sie die Netztaste gedrückt halten. Lassen Sie dann die Netztaste los.
- **2.** Den Wert für die Hardware-Adresse (HW) finden Sie auf der ersten Seite (E/A-Seite).
- **3.** Legen Sie die Software- und Dokumentations-CD des HP Designjet 111 in den Computer ein.
- <span id="page-14-0"></span>**4.** Wählen Sie die Druckerserie aus (HP Designjet 111).
- **5.** Klicken Sie auf **Installieren**.
- **6.** Lesen Sie die im Dialogfeld "Willkommen" angezeigten Informationen. Lesen und akzeptieren Sie dann die Lizenzvereinbarung.
- **7.** Lesen Sie die Hinweise zur Firewall, und aktivieren Sie das Kontrollkästchen, um die Installation ohne Netzwerkverbindung fortzusetzen. Sie können auch auf **Weiter** klicken, um nach dem Drucker zu suchen.
- **8.** Das Installationsprogramm sucht automatisch nach dem Drucker. Nach erfolgreicher Suche markieren Sie Ihren Drucker, und klicken Sie auf **Weiter**, um die Installation abzuschließen. Andernfalls führen Sie die folgenden Schritte aus.
- **9.** Aktivieren Sie die Option für **Über ein Netzwerk angeschlossen**.
- **10.** Wählen Sie **Eine Druckeradresse angeben** aus.
- **11.** Geben Sie die Hardwareadresse des Druckers in das vorgesehene Textfeld ein, und klicken Sie auf **Weiter**.
- **HINWEIS:** Hardwareadressen werden nur auf einer Seite des Gateways angezeigt. Stellen Sie deshalb sicher, dass sich zwischen Ihrem Computer und dem Drucker kein Gateway befindet. Dies bedeutet, dass sich der Computer und der Drucker im selben Teilnetz befinden müssen.
- **12.** Das Programm analysiert das Netzwerk und den Drucker. Da noch keine TCP/IP-Parameter konfiguriert wurden, werden Sie vom Programm zur Eingabe der IP-Adresse, der Teilnetzmaske und des Gateways aufgefordert. Geben Sie diese Werte entsprechend Ihrer Netzwerkkonfiguration ein. Stellen Sie sicher, dass Sie für die IP-Adresse und Teilnetzmaske Werte auswählen, die keine Konflikte mit den gegenwärtigen Netzwerkgeräten verursachen. Es wird empfohlen, diese Werte beim Netzwerkadministrator zu erfragen.
- **13.** Nach Abschluss der Installation ist der Treiber für Ihren Drucker konfiguriert, und der Drucker verfügt über eine gültige IP-Adresse. Um diese IP-Adresse anzuzeigen, können Sie die Informationsseiten erneut ausdrucken und die E/A-Seite überprüfen.

#### **Konfigurieren einer Client-Server-Verbindung (Windows)**

Wenn der Drucker direkt (über ein USB- bzw. Parallelkabel oder direktes Netzwerk-Setup) mit einem Computer verbunden und freigegeben ist, können Sie den Computer, an den der Drucker angeschlossen ist, als Druckserver verwenden.

#### **Freigeben des Druckers**

Zur Durchführung einer Client-Installation muss der Drucker auf dem als Druckserver fungierenden Computer freigegeben sein.

- **1.** Wählen Sie **Start** > **Einstellungen** > **Drucker** aus.
- **2.** Klicken Sie mit der rechten Maustaste auf den freizugebenden Drucker, und wählen Sie die Option **Eigenschaften** aus.
- **3.** Wählen Sie die Registerkarte **Freigabe** aus.
- **4.** Aktivieren Sie die Option **Freigegeben als**, und geben Sie den Freigabenamen des Geräts ein.
- **5.** Wenn die Computer, die als Client verbunden werden sollen, über unterschiedliche Windows-Versionen verfügen, müssen Sie möglicherweise zusätzliche Treiber für diese Betriebssysteme installieren. Klicken Sie hierzu auf **Zusätzliche Treiber**, und folgen Sie den Anweisungen.

## <span id="page-15-0"></span>**Installieren des Mac OS-Druckertreibers**

- **1.** Legen Sie die Software- und Dokumentations-CD des HP Designjet 111 in das CD-ROM-Laufwerk ein.
- **2.** Wechseln Sie im Finder zur CD. Das Symbol für das Mac OS X HP Designjet-Installationsprogramm wird eingeblendet.
- **3.** Doppelklicken Sie auf das Symbol, um das Installationsprogramm zu starten.
- **4.** Das Installationsprogramm führt Sie durch mehrere Schritte, bis Sie das Hauptinstallationsdialogfeld erreichen. Ihnen stehen folgende drei Optionen zur Verfügung:
	- **Einfache Installation**: Wir empfehlen Ihnen, die Option für die einfache Installation zu wählen, die alle Komponenten installiert.
	- **Benutzerdefinierte Installation**: Sie können die Komponente auswählen, die Sie installieren möchten (der Treiber, das Dienstprogramme Systemwartung oder beide), indem Sie die Kontrollkästchen verwenden.
- **5.** Klicken Sie auf **Installieren**.
- **6.** Der Assistent zur HP Druckerinstallation wird angezeigt. Folgen Sie den Anweisungen auf dem Bildschirm, um die Installation abzuschließen.

Wenn Sie die Druckwarteschlange zu einem späteren Zeitpunkt löschen möchten, führen Sie folgenden Anweisungen aus:

- Mac OS X 10.4, 10.5 und 10.6: Wählen Sie in den Systemeinstellungen im Dialogfeld **Drucken & Faxen** den Ausschnitt **Drucken** aus. Wählen Sie den Druckernamen aus, und klicken Sie auf die Schaltfläche **–**.
- Mac OS X 10.4: Wählen Sie im Dienstprogramm zur Druckereinrichtung den Druckernamen aus, und klicken Sie auf das Symbol **Löschen**.
- **HINWEIS:** Unter Mac OS X 10.4 stehen beide Methoden zur Verfügung.

## **Anschließen über ein USB-Kabel (Mac OS)**

- 1. Installieren Sie den Mac OS-Druckertreiber siehe "Installieren des Mac OS-Druckertreibers" auf Seite 10.
- **2.** Nach Abschluss der Treiberinstallation wird der Assistent zur HP Druckerinstallation automatisch gestartet, um eine Verbindung zum Drucker einrichten zu können.
- **3.** Schließen Sie den Drucker mit einem zertifizierten USB-Kabel an den Computer an, und schalten Sie ihn ein.
- **EX HINWEIS:** Bei Verwendung eines nicht zertifizierten USB-Kabels können Verbindungsprobleme auftreten. Verwenden Sie mit diesem Drucker nur Kabel, die durch das USB Implementers Forum ([http://www.usb.org/\)](http://www.usb.org/) zertifiziert wurden.
- **4.** Klicken Sie im Assistenten zur HP Druckerinstallation auf **Weiter**.
- **5.** Wählen Sie in der angezeigten Druckerliste den Eintrag mit dem Verbindungstyp **USB** aus, und klicken Sie auf **Weiter**.
- **6.** Es wird ein Bildschirm mit Informationen über die Druckerinstallation angezeigt. Der Name des Druckers kann hier geändert werden. Nehmen Sie die gewünschten Änderungen vor, und klicken Sie anschließend auf **Weiter**.
- <span id="page-16-0"></span>**7.** Ihr Drucker ist nun angeschlossen. Klicken Sie im Bildschirm **Druckerwarteschlange wurde erstellt** auf **Beenden**, um den Vorgang abzuschließen, oder auf **Neue Druckerwarteschlange erstellen**, um einen weiteren Drucker anzuschließen.
- **8.** Wenn Sie die Schritte im Assistenten zur HP Druckerinstallation abgeschlossen haben, können Sie die CD aus dem CD-Laufwerk nehmen.

Wenn der Druckertreiber bereits installiert ist, können Sie den Assistenten zur HP Druckerinstallation jederzeit von der CD ausführen.

### **Anschließen an ein Netzwerk mithilfe von Bonjour (Mac OS)**

Prüfen Sie zuerst, ob folgende Voraussetzungen erfüllt werden:

- Der Drucker ist eingerichtet und eingeschaltet.
- Der Ethernet-Hub oder -Router ist eingeschaltet und funktioniert einwandfrei.
- Alle Computer im Netzwerk sind eingeschaltet und an das Netzwerk angeschlossen.
- Der Drucker ist mit dem Ethernet-Netzwerk verbunden.

Führen Sie die folgenden Schritte aus, um den Drucker an ein Netzwerk anzuschließen:

- **1.** Drucken Sie die HP Designjet Druckerinformationsseiten, indem Sie die Taste OK (Taste rechts oben auf dem Bedienfeld) drücken, während Sie die Netztaste gedrückt halten. Lassen Sie die Netztaste dann los. Notieren Sie sich die Hardwareadresse auf der ersten Seite.
- **2.** Installieren Sie den Mac OS-Druckertreiber siehe ["Installieren des Mac OS-Druckertreibers"](#page-15-0) [auf Seite 10.](#page-15-0)
- **3.** Nach Abschluss der Treiberinstallation wird der Assistent zur HP Druckerinstallation automatisch gestartet, um eine Verbindung zum Drucker einrichten zu können. Folgen Sie den Anweisungen auf dem Bildschirm.
- **4.** Wenn der Bildschirm zur Druckerauswahl angezeigt wird, suchen Sie in der Spalte **Druckername** nach der Hardwareadresse des Druckers, die Sie in Schritt 1 notiert haben.
	- Wenn Sie den Druckernamen gefunden haben, führen Sie einen Bildlauf nach rechts durch, um die Spalte **Verbindungstyp** anzuzeigen, und vergewissern Sie sich, dass sie den Eintrag **Bonjour/Rendezvous** enthält. Markieren Sie dann diese Zeile. Blättern Sie andernfalls weiter nach unten, um nach dem Drucker zu suchen.
	- Wenn die Liste keine Zeile mit dem Namen Ihres Druckers und dem Verbindungstyp **Bonjour/Rendezvous** enthält, aktivieren Sie das Kontrollkästchen **Mein Drucker ist nicht aufgelistet**.

Klicken Sie auf **Weiter**.

- **5.** Folgen Sie anschließend den Anweisungen auf dem Bildschirm. Klicken Sie im Bildschirm **Druckerwarteschlange wurde erstellt** auf **Beenden**, um den Vorgang abzuschließen, oder auf **Neue Druckerwarteschlange erstellen**, um eine Verbindung zu einem weiteren Netzwerkdrucker einzurichten.
- **6.** Wenn Sie die Schritte im Assistenten zur HP Druckerinstallation abgeschlossen haben, können Sie die CD aus dem CD-Laufwerk nehmen.

Wenn der Druckertreiber bereits installiert ist, können Sie den Assistenten zur HP Druckerinstallation jederzeit von der CD ausführen.

#### <span id="page-17-0"></span>**Anschließen an ein Netzwerk mithilfe von TCP/IP (Mac OS)**

Prüfen Sie zuerst, ob folgende Voraussetzungen erfüllt werden:

- Der Drucker ist eingerichtet und eingeschaltet.
- Der Ethernet-Hub oder -Router ist eingeschaltet und funktioniert einwandfrei.
- Alle Computer im Netzwerk sind eingeschaltet und an das Netzwerk angeschlossen.
- Der Drucker ist mit dem Ethernet-Netzwerk verbunden.

Führen Sie die folgenden Schritte aus, um den Drucker an ein Netzwerk anzuschließen:

- **1.** Drucken Sie die HP Designjet Druckerinformationsseiten, indem Sie die Taste OK (Taste rechts oben auf dem Bedienfeld) drücken, während Sie die Netztaste gedrückt halten. Lassen Sie die Netztaste dann los. Notieren Sie die URL des Druckers.
- 2. Installieren Sie den Mac OS-Druckertreiber siehe ["Installieren des Mac OS-Druckertreibers"](#page-15-0) [auf Seite 10.](#page-15-0)
- **3.** Nach Abschluss der Treiberinstallation wird der Assistent zur HP Druckerinstallation automatisch gestartet, um eine Verbindung zum Drucker einrichten zu können. Folgen Sie den Anweisungen auf dem Bildschirm.
- **4.** Wenn der Bildschirm **Drucker auswählen** angezeigt wird, suchen Sie in der Spalte **Druckername** nach der URL Ihres Druckers, die Sie in Schritt 1 notiert haben.
	- Wenn Sie den Druckernamen gefunden haben, führen Sie einen Bildlauf nach rechts durch, um die Spalte **Verbindungstyp** anzuzeigen, und vergewissern Sie sich, dass sie den Eintrag **TCP/IP-Drucker** enthält. Markieren Sie dann diese Zeile. Blättern Sie andernfalls weiter nach unten, um nach dem Drucker zu suchen.
	- Wenn die Liste keine Zeile mit dem Namen Ihres Druckers und dem Verbindungstyp **IP Printing** enthält, aktivieren Sie das Kontrollkästchen **Mein Drucker ist nicht aufgelistet**.

Klicken Sie auf **Weiter**.

- **5.** Folgen Sie anschließend den Anweisungen auf dem Bildschirm. Klicken Sie im Bildschirm **Druckerwarteschlange wurde erstellt** auf **Beenden**, um den Vorgang abzuschließen, oder auf **Neue Druckerwarteschlange erstellen**, um eine Verbindung zu einem weiteren Netzwerkdrucker einzurichten.
- **6.** Wenn Sie die Schritte im Assistenten zur HP Druckerinstallation abgeschlossen haben, können Sie die CD aus dem CD-Laufwerk nehmen.

Wenn der Druckertreiber bereits installiert ist, können Sie den Assistenten zur HP Druckerinstallation jederzeit von der CD ausführen.

# <span id="page-18-0"></span>**Freigeben des Druckers (Mac OS)**

Wenn der Computer mit einem Netzwerk verbunden ist, können Sie den direkt angeschlossenen Drucker für die anderen Computer im selben Netzwerk freigeben.

- **1.** Doppelklicken Sie im Dock auf das Symbol **Systemeinstellungen**.
- **2.** Unter Mac OS X 10.4 aktivieren Sie die Druckerfreigabe mit **Sharing** (Freigabe) > **Dienste** > **Printer Sharing** (Druckerfreigabe).

Bei späteren Versionen von Mac OS X wählen Sie **Sharing** und dann **Printer Sharing** aus, und aktivieren Sie die entsprechenden Kontrollkästchen für die freizugebenden Drucker.

**3.** Ihr Drucker wird nun auf den anderen Mac OS-Computern im Netzwerk in der Liste der freigegebenen Drucker angezeigt.

Alle anderen Benutzer, die den freigegebenen Drucker verwenden möchten, müssen die Druckersoftware auf ihrem Computer installieren. Sie können Druckaufträge senden, jedoch keine Informationen vom Drucker abrufen.

Durch die Freigabe eines direkt angeschlossenen Druckers kann sich die Ausführungsgeschwindigkeit Ihres Computers wesentlich verlangsamen.

**TIPP:** Wenn Sie den Drucker in einem Netzwerk freigeben möchten, sollten Sie ihn nicht direkt an einen Computer, sondern an das Netzwerk anschließen.

## **Ändern der IP-Adresse des HP Jetdirect-Druckservers**

Falls Sie Ihren Drucker von einem sekundären LAN-Netzwerk in ein anderes verschieben und ein IP-Adressenkonflikt auftritt, müssen Sie eventuell die IP-Adresse ändern.

**HINWEIS:** Bei Verwendung des DHCP-Protokolls können Sie diese Schritte auslassen, da die Adressen automatisch zugewiesen werden.

**HINWEIS:** Dieser Vorgang kann nicht ausgeführt werden, wenn der Druckserver aufgrund eines Fehlers oder einer neu eingesetzten Karte nicht korrekt konfiguriert ist.

Der richtige Vorgang hängt von Ihrem Betriebssystem ab.

Führen Sie folgende Schritte aus, um zuerst die Konfigurationsseiten des HP Jetdirect-Druckservers zu drucken:

- **1.** Drücken Sie die Netz-Taste (die untere Taste auf dem Bedienfeld), und halten Sie sie gedrückt.
- **2.** Drücken Sie die Taste OK (rechts oben auf dem Bedienfeld) viermal, während Sie die Netztaste gedrückt halten.
- **3.** Lassen Sie die Netz-Taste los. Die Konfigurationsseiten werden gedruckt.

Die aktuelle IP-Adresse des HP Jetdirect-Druckservers wird auf den gedruckten Konfigurationsseiten im TCP/IP-Bereich im Format "XXX.XXX.XXX.XXX" aufgeführt ("XXX" stellt eine Zahl zwischen 0 und 255 dar).

#### **Windows**

Wenn die verwendete Jetdirect-Karte bereits eine IP-Adresse enthält, fahren Sie mit Schritt [7](#page-19-0) fort.

<span id="page-19-0"></span>Wenn Sie eine Jetdirect-Karte mit der IP-Adresse "192.0.0.192" verwenden, beginnen Sie mit Schritt 1.

- **1.** Klicken Sie auf **Start** > **Systemsteuerung** > **Netzwerkverbindungen**.
- **2.** Klicken Sie mit der rechten Maustaste auf **LAN-Verbindung**, und klicken Sie auf **Eigenschaften**.
- **3.** Wählen Sie **Internetprotokoll (TCP/IP)**aus, und klicken Sie auf **Eigenschaften**.
- **4.** Aktivieren Sie die Optionsschaltfläche **Folgende IP-Adresse verwenden**.
- **5.** Ändern Sie die IP-Adresse zu "192.0.0.193".
- **6.** Ändern Sie die Teilnetzmaske zu 255.255.255.0. Lassen Sie die anderen Felder leer. Klicken Sie auf **OK**, um die Menüs zu schließen.
- **7.** Öffnen Sie einen Web-Browser, und geben Sie die IP-Adresse Ihres Druckers ein.
- **8.** Klicken Sie auf der Homepage des Druckservers auf die Schaltfläche **Netzwerk**.
- **9.** Wählen Sie oben auf der Seite im Menü die Option **TCP/IP** und dann in der Pulldown-Liste **IP-Konfigurationsmethode** die Option **Manuell** aus.
- **10.** Geben Sie die IP-Adresse und die Teilnetzmaske in den entsprechenden Feldern ein. Klicken Sie auf die Schaltfläche **Anwenden**.
- **11.** Wenn Ihre Jetdirect-Karte zuvor die IP-Adresse "192.0.0.192" hatte, öffnen Sie in der Systemsteuerung die Option **Netzwerkverbindungen** und ändern Sie die TCP/IP-Konfiguration zurück in die ursprüngliche Konfiguration.

#### **Mac OS**

Wenn die verwendete Jetdirect-Karte bereits eine IP-Adresse enthält, fahren Sie mit Schritt [13](#page-20-0) fort.

Wenn Sie eine Jetdirect-Karte mit der IP-Adresse "192.0.0.192" verwenden, beginnen Sie mit Schritt 1

- **1.** Verbinden Sie die Jetdirect-Karte und den Computer mit demselben physikalischen LAN-Netzwerk. Drucken Sie eine Jetdirect-Konfigurationsseite, und vergewissern Sie sich, dass die IP-Adresse "192.0.0.192" lautet.
- **2.** Doppelklicken Sie im **Dock** auf das Symbol für **Systemeinstellungen**. Wechseln Sie zum Fenster **Netzwerkeinstellungen**.
- **3.** Wählen Sie im Popup-Menü die Option **Standort** aus. Notieren Sie sich den angezeigten Standort, und wählen Sie die Option **Neuer Standort** aus.
- **4.** Geben Sie einen Namen ein, z. B. hpsetup.
- **5.** Wählen Sie in der Liste **Zeigen...** die Option **Netzwerkanschlusskonfigurationen** aus.
- **6.** Deaktivieren Sie im Dialogfeld "Netzwerkanschlusskonfigurationen" alle Anschlüsse, die nicht verwendet werden. Wenn Sie beispielsweise eine integrierte Ethernet-Verbindung verwenden, sollte nur diese Option aktiviert sein. Klicken Sie auf **Anwenden**.
- **7.** Wählen Sie in der Liste **Zeigen...** den verfügbaren Anschluss aus.
- **8.** Wechseln Sie zur Registerkarte **TCP/IP**. Wählen Sie in der Pulldown-Liste **Konfigurieren** die Option **Manuell** aus.
- **9.** Ändern Sie die IP-Adresse (beispielsweise in "192.0.0.193").
- **10.** Ändern Sie die Teilnetzmaske zu 255.255.255.0. Lassen Sie das Feld Router leer.
- <span id="page-20-0"></span>**11.** Achten Sie darauf, dass auf der Registerkarte **Proxys** die Option **Proxys** auf **Keine** eingestellt ist.
- **12.** Klicken Sie auf die Schaltfläche **Jetzt anwenden**, und schließen Sie das Dialogfeld **Systemeinstellungen**.
- **13.** Öffnen Sie einen Web-Browser, und geben Sie die IP-Adresse Ihres Druckers ein.
- **14.** Klicken Sie auf der Homepage des Druckservers auf die Schaltfläche **Netzwerk**.
- **15.** Wählen Sie oben auf der Seite im Menü die Option **TCP/IP** und dann in der Pulldown-Liste **IP-Konfigurationsmethode** die Option **Manuell** aus.
- **16.** Geben Sie die IP-Adresse und die Teilnetzmaske in den entsprechenden Feldern ein. Klicken Sie auf die Schaltfläche **Anwenden**.
- **17.** Wenn Ihre Jetdirect-Karte zuvor die IP-Adresse "192.0.0.192" hatte, doppelklicken Sie im **Dock** auf das Symbol für **Systemeinstellungen**. Setzen Sie das Feld für **Standort** auf den ursprünglichen Standort zurück, den Sie in Schritt [3](#page-19-0) notiert haben.

#### **Ermitteln der aktuellen Netzwerkkonfigurationsdaten**

Halten Sie die Netztaste gedrückt, und drücken Sie die Taste OK (oben rechts) viermal. Es werden nun drei Seiten mit Informationen über den Drucker und seine Peripheriegeräte ausgedruckt. Wenn ein HP Jetdirect Druckserver an den Drucker angeschlossen ist, enthält die erste Seite Informationen über die Druckservereinstellungen.

### **Ändern der Netzwerkparameter**

Wenn der Jetdirect Karte eine gültige IP-Adresse zugewiesen wurde, können die restlichen Netzwerkparameter (oder ggf. die IP-Adresse) problemlos geändert werden. Sie müssen nur eine Verbindung mit dem integrierten Webserver der HP Jetdirect-Karte herstellen und können dann die Konfigurationsdaten auf der Registerkarte für die **Netzwerkeinstellungen** festlegen. Starten Sie hierzu Ihren Webbrowser, und geben Sie IP-Adresse des Druckers in das Adressfeld ein.

Hier können Sie zum Beispiel die Parameter für das jeweilige unterstützte Netzwerkprotokoll ändern, Netzwerkstatistiken anzeigen oder Administratorkennworte festlegen. Auf der Registerkarte **Home** werden unter anderem das Gerät, mit dem die Jetdirect-Karte verbunden ist, sowie die Hardwareadresse angezeigt.

Wenn das Ändern der IP-Parameter erforderlich ist, muss zuerst die IP-Konfigurationsmethode von BOOTP oder DHCP in manuell geändert werden.

Wenn auf dem Bildschirm nicht die gewünschte Sprache angezeigt wird, klicken Sie links auf der Seite auf **Sprache auswählen**.

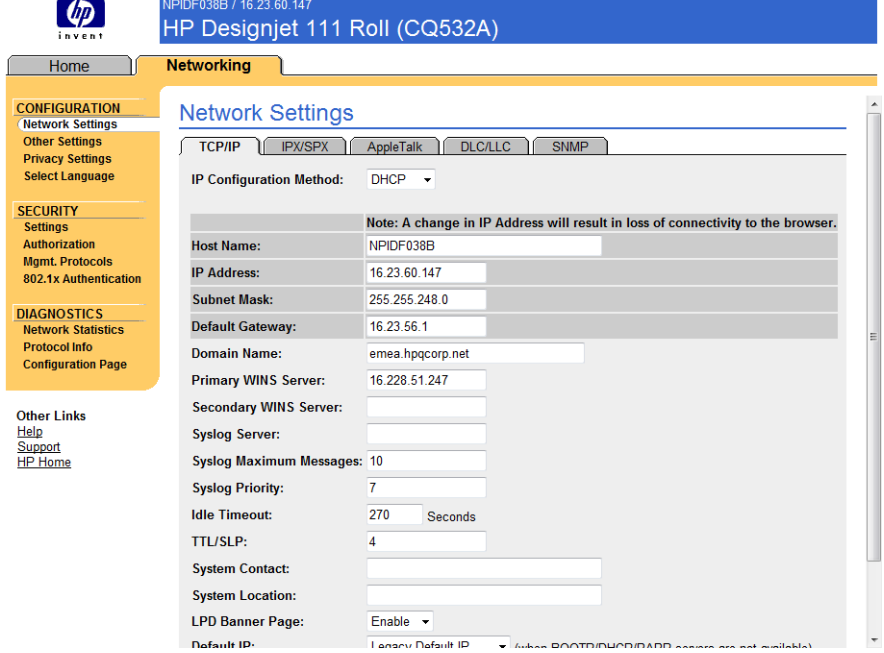

# <span id="page-22-0"></span>**3 Umgang mit Papier**

## **Einlegen von Einzelblättern**

Sie können Einzelblätter wie folgt in den Drucker einlegen:

- Der vordere Papierpfad nimmt große Einzelblätter mit einer Breite bis zu D+ (610 × 914 mm) auf. Dieser Schacht eignet sich für empfindliche Medien. Sie können diesen Schacht auch verwenden, um auf der Rückseite eines bereits bedruckten Blatts zu drucken. Wenn Sie diesen Pfad verwenden möchten, wählen Sie die Option für die **vordere manuelle Zufuhr** aus.
- Auch über den hinteren Papierpfad können einzelne Blätter manuell zugeführt werden. Dieser Pfad ermöglicht eine gerade Zufuhr und ist für dickere Medien (bis zu 0,3 mm) vorgesehen, wie beispielsweise Karten oder Etiketten, die nicht geknickt werden sollen. Wenn Sie diesen Pfad verwenden möchten, wählen Sie die Option für die **hintere manuelle Zufuhr** aus.
- Das Zufuhrfach des HP Designjet 111 mit Fach kann je nach Dicke des Druckmediums bis zu 100 Blatt Papier aufnehmen. In dieses Fach sollten Sie häufig verwendetes Papier einlegen. Wenn Sie dieses Fach verwenden möchten, wählen Sie die Option für **Fach 1** aus.
- **HINWEIS:** Für Papier mit einem größeren Format als Legal oder B4 muss das Fach erweitert werden. Ziehen Sie das Fach bis Position 2 aus, um Papier mit einem Format bis zu A3 einzulegen. Für Papier mit einem Format bis zu A3+ ziehen Sie das Fach bis auf Position 3 aus.

**HINWEIS:** Das Ausgabefach hat eine Kapazität von 50 Blättern.

### **Laden von Papier aus dem Zufuhrfach**

Bei einem HP Designjet 111 mit Fach können Sie Einzelblätter und Umschläge aus dem Zufuhrfach laden.

- **EX HINWEIS:** Beachten Sie auch, dass das Fach zwei Füße hat, die auf dem Tisch stehen müssen.
	- **1.** Nehmen Sie das Zufuhrfach heraus.

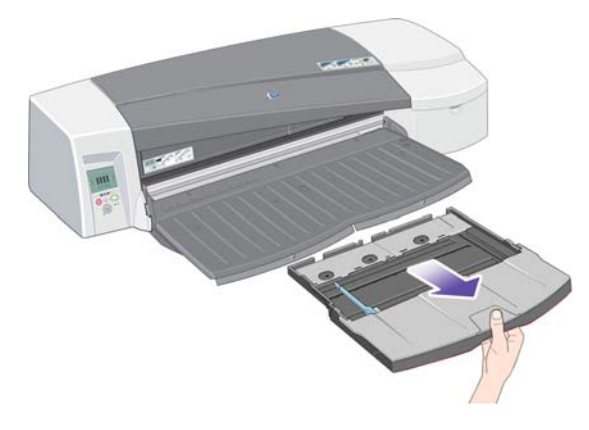

**2.** Klappen Sie die Fachabdeckung nach hinten.

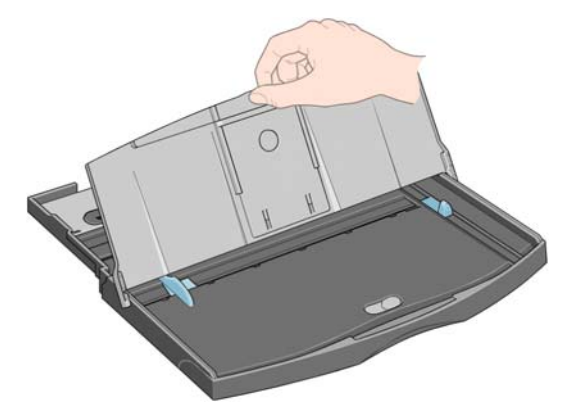

**3.** Wenn das verwendete Papier ein größeres Format als Legal oder A4 hat, schieben Sie die kleine blaue Zunge in der Mitte nach links, damit Sie das Fach verlängern können. Lassen Sie die Zunge los, und ziehen Sie die Fachverlängerung so weit wie möglich heraus.

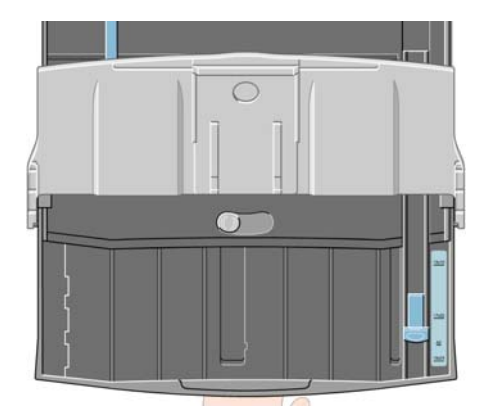

**4.** Fächern Sie das Papier auf. Damit verhindern Sie, dass die Blätter aneinander haften.

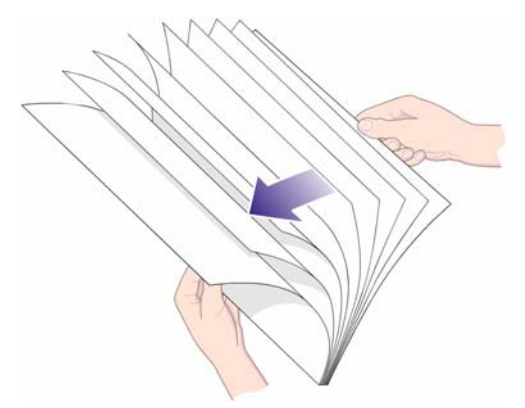

**5.** Schieben Sie das Papier unter die Abdeckung des Fachs. Die Seiten müssen rechts und hinten anliegen.

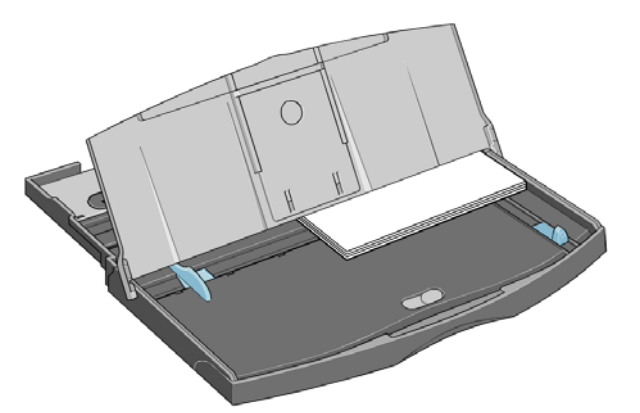

**6.** Schieben Sie die kleine Zunge auf der rechten Seite des Fachs nach innen, bis sie am Papier anliegt. Schieben Sie die größere Zunge auf der linken Seite des Fachs nach rechts, damit auch sie direkt am Papier anliegt.

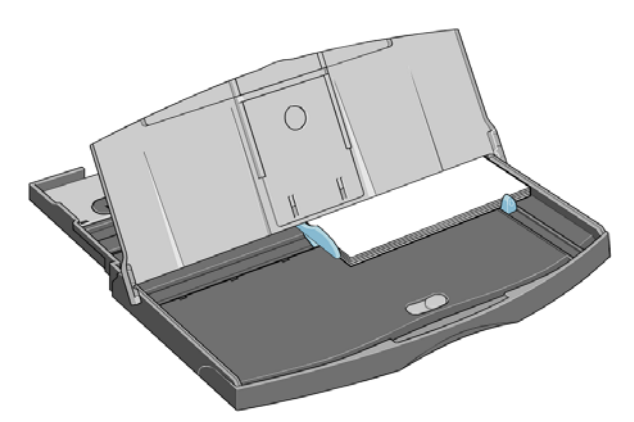

- **7.** Schließen Sie die Fachabdeckung.
- **8.** Klappen Sie das Ausgabefach nach oben, und schieben Sie das Zufuhrfach bis zum Anschlag in den Drucker, ohne es zu verkanten. Die linke innere Ecke muss an der Kunststoffführung des Papierfachs ausgerichtet sein.
- **9.** Klappen Sie das Ausgabefach wieder nach unten. Wenn das Zufuhrfach verlängert wird, ragt es über das Ausgabefach heraus.

## <span id="page-25-0"></span>**Einlegen von Papier in den vorderen Papierpfad**

- **HINWEIS:** Die vordere Einzelblattzufuhr eignet sich nur für Papier mit einem Format von mindestens A4/A.
	- **1.** Legen Sie das Papier mit der zu bedruckenden Seite nach unten in das Ausgabefach, und richten Sie es dabei ganz rechts am Ausgabefach aus.

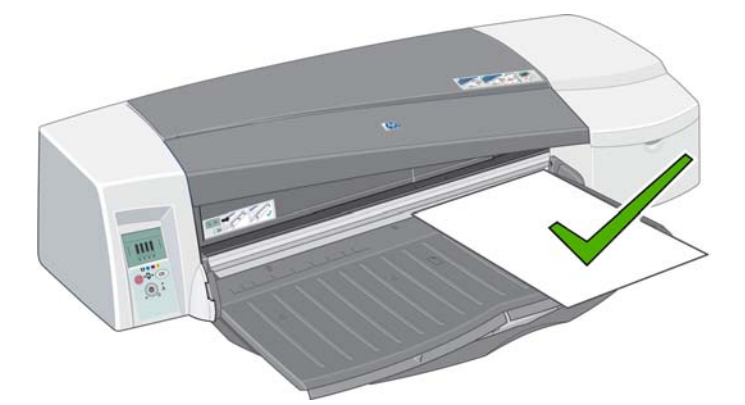

**2.** Wenn das Papier über die Kante des Ausgabefachs herausragt, ziehen Sie eine oder beide Ausgabefachverlängerungen heraus.

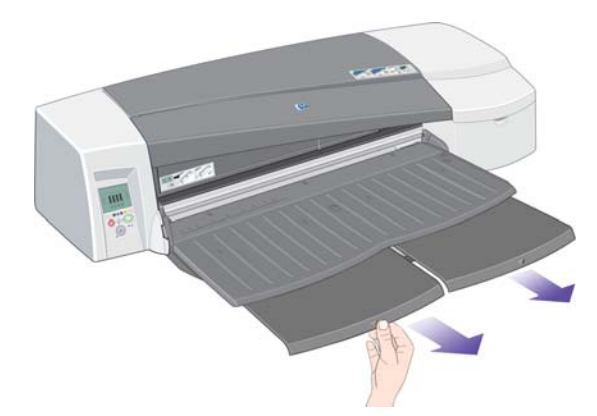

**3.** Drücken Sie das Papier so weit wie möglich in den Drucker hinein, und achten Sie darauf, dass es weiterhin ganz rechts anliegt.

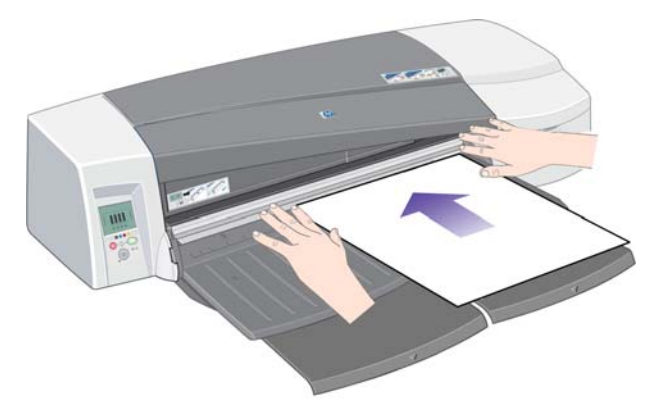

<span id="page-26-0"></span>**4.** Drücken Sie die Taste OK (obere rechte Taste) auf dem Bedienfeld.

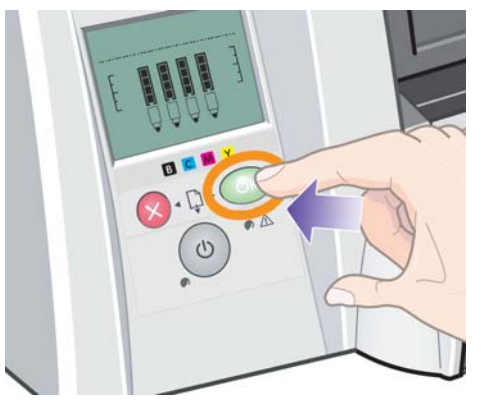

- **HINWEIS:** Sie können die Taste OK drücken, um Papier vor dem Senden eines Druckauftrags an den Drucker zu laden. Drücken Sie diese Taste auch, wenn das Papier nicht eingezogen wurde. Der Drucker versucht dann erneut, das Papier einzuziehen.
- **5.** Der Drucker überprüft nun die Ausrichtung des Papiers. Falls das Papier falsch ausgerichtet ist, wird es ausgeworfen, und Sie müssen es erneut laden.
- **6.** Wählen Sie im Druckertreiber als Papierquelle die **vordere manuelle Zufuhr** aus.

# **Einlegen von Papier in den hinteren Papierpfad**

**1.** Legen Sie das Papier mit der zu bedruckenden Seite nach oben in die hintere Zufuhr ein (von hinten aus gesehen nach links ausgerichtet). Richten Sie das Papier an der linken Markierung der hinteren Zufuhr aus. Achten Sie darauf, dass Sie das Papier nicht schief einführen.

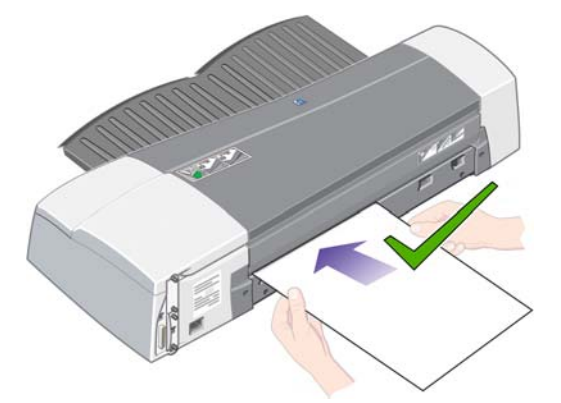

- **2.** Schieben Sie das Papier so weit wie möglich in den Drucker hinein.
- **3.** Wählen Sie im Druckertreiber als Papierquelle die **hintere manuelle Zufuhr** aus.

### **Entnehmen eines Blatt Papiers**

Bei einem HP Designjet 111 mit Fach nehmen Sie das Blatt Papier nach dem Drucken aus dem Ausgabefach.

Bei einem HP Designjet 111 Rollendrucker:

- Das Blatt Papier wird an eine Position geschoben, aus der Sie es leicht herausnehmen können. Es wird jedoch nicht vollständig aus dem Drucker ausgegeben.
- Wenn zur Fortsetzung des Druckvorgangs ein weiteres Blatt Papier (oder eine Rolle Papier) benötigt wird, werden die Symbole für "Papierstatus" und "Warten auf OK" auf dem Bedienfeld aktiviert. Es ertönt auch ein Signalton, und die gelbe LED blinkt. Nehmen Sie das bedruckte

Blatt Papier heraus, legen Sie das nächste Blatt in den Drucker ein, und drücken Sie die Taste OK. Bei Verwendung des hinteren Papierpfads muss die Taste OK nicht gedrückt werden, da der Papiersensor automatisch erkennt, dass ein Blatt Papier eingelegt wurde.

#### <span id="page-27-0"></span>**Laden einer Rolle Papier**

Sie können Rollen Papier in den HP Designjet 111 Rollendrucker laden (siehe ["Rollenzufuhr"](#page-9-0) [auf Seite 4](#page-9-0)).

**1.** Bringen Sie eine Rolle des gewünschten Papiers an der Spindel an. Vergewissern Sie sich, dass Sie die Rolle richtig herum angebracht haben und dass der blaue Anschlag auf der Spindel gegen das Papier drückt.

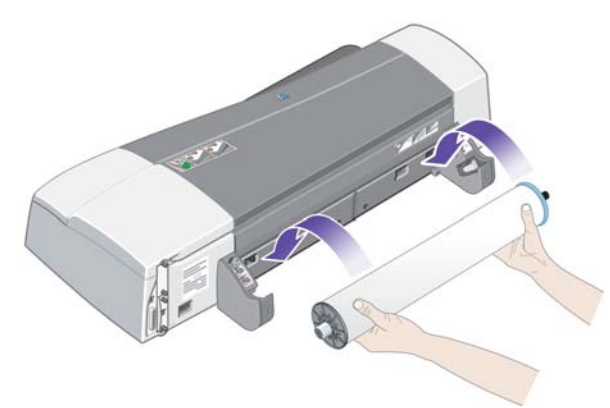

- **2.** Setzen Sie die Spindel so in die Halteschlitze ein, dass der blaue Anschlag sich von der Rückseite des Druckers aus gesehen rechts befindet und der schwarze Anschlag links.
- **3.** Wenn Sie glänzendes Papier benutzen, empfehlen wir Ihnen das Tragen von Handschuhen, damit die Oberfläche des Papiers nicht verschmiert.
- **4.** Vergewissern Sie sich, dass die Vorderkante der Rolle absolut gerade und senkrecht zu den seitlichen Rändern ist.
- **5.** Drehen Sie überstehendes Papier zurück, so dass das Papier fest auf die Rolle gewickelt ist.
- **6.** Führen Sie die Vorderkante des Papier bis zum Anschlag in den Schacht der hinteren Zufuhr des Druckers ein. Achten Sie darauf, dass die Seiten des Papiers fest aufgerollt bleiben und das Papier nicht schief eingezogen wird. Der Drucker gibt einen Signalton aus und zieht das Papier ein.

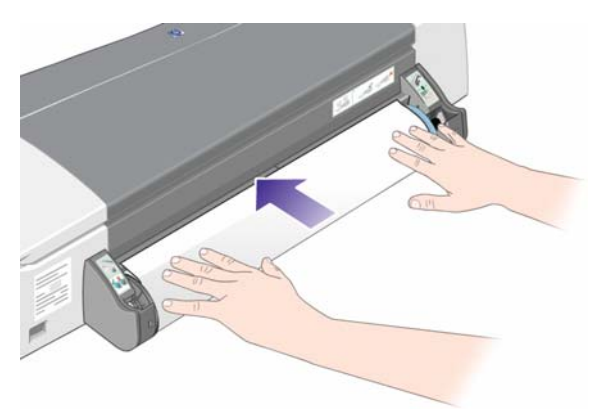

<span id="page-28-0"></span>**7.** Der Drucker überprüft die Ausrichtung des Papiers. Wenn das Papier ordnungsgemäß ausgerichtet ist, wird auf dem Bedienfeld das Rollensymbol angezeigt. Daran erkennen Sie, dass der Drucker bereit ist.

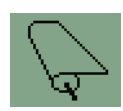

Wenn das Papier falsch ausgerichtet ist, wird es vom Drucker ausgeworfen, und in der Anzeige werden das Rollensymbol und das Symbol für falsche Papierausrichtung eingeblendet. In diesem Fall müssen Sie das Papier erneut laden.

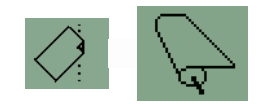

- **8.** Wenn Sie eine Rolle bedrucken, muss die Papierquelle im Druckertreiber auf **Rolle** eingestellt werden (siehe auch den Hinweis zu **Automatische Auswahl**/**Automatisch** weiter unten). Sie müssen auch das Seitenformat festlegen.
- **9.** Drehen Sie überstehendes Papier zurück, so dass das Papier fest auf die Rolle gewickelt ist.
- **HINWEIS:** Der Drucker kann jeweils nur mit einer Papierquelle arbeiten. Wenn eine Rolle geladen ist, muss sie zum Drucken von Einzelblättern entnommen werden.

**HINWEIS:** Die Druckaufträge werden automatisch auf der Rolle gedruckt, wenn eine Papierrolle eingelegt ist und die Papierquelle im Druckertreiber auf **Automatische Auswahl** (Windows) oder **Automatisch** (Mac) eingestellt ist.

**HINWEIS:** Sie können eine Rolle abschneiden, ohne sie zu entladen. Drücken Sie hierzu die Taste OK (oben rechts auf dem Bedienfeld). Das Papier wird dann zunächst um 1 cm weitertransportiert.

**HINWEIS:** Normalerweise wird das Papier automatisch abgeschnitten, nachdem der Druckauftrag ausgegeben wurde. Die Schneidvorrichtung kann jedoch über eine Option im Druckertreiber deaktiviert werden.

## **Entnehmen einer Rolle Papier**

Um eine Rolle aus dem HP Designjet 111 Rollendrucker zu entnehmen, drücken Sie auf dem Bedienfeld gleichzeitig die Tasten **Abbrechen** und **OK**.

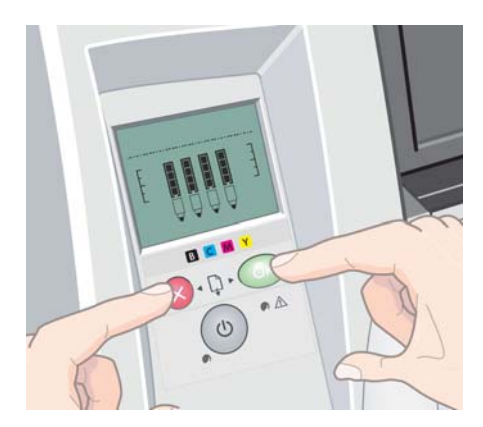

# <span id="page-29-0"></span>**4 Drucken**

#### **Auswählen der Druckqualität**

Der Drucker bietet verschiedene Möglichkeiten zur Einstellung der Druckqualität. Wenn mit hoher Qualität gedruckt wird, dauert der Druckvorgang länger. Beim Drucken mit höherer Geschwindigkeit verringert sich die Druckqualität.

Sie können die Druckqualität durch Auswahl der Optionen **Schnell**, **Normal** und **Beste** an die jeweiligen Anforderungen anpassen. Sie können auch festlegen, ob die Druckqualität für Linienzeichnungen und Text oder Bilder (z. B. Fotos) optimiert werden soll.

Die Druckqualität kann auf folgende Arten festgelegt werden:

- **Dialogfeld des Windows-Treibers:** Wechseln Sie auf der Registerkarte **Papier/Qualität** zum Bereich **Druckqualität**.
- **Dialogfeld "Drucken" von Mac OS:** Wechseln Sie zur Seite **Papierart/Qualität**, und wählen Sie **Papier** aus.

#### **Auswählen des Papierformats**

Das Papierformat kann auf folgende Arten ausgewählt werden:

- **HINWEIS:** Verwenden Sie möglichst das Papierformat, in dem das Dokument erstellt wurde. Sie können dem Dokument aber für das Drucken ein anderes Format (Größe) zuweisen (siehe ["Skalieren](#page-30-0) [des Druckbilds" auf Seite 25](#page-30-0)).
	- **Dialogfeld des Windows-Treibers:** Wählen Sie auf der Registerkarte **Papier/Qualität** das Papierformat in der Dropdown-Liste **Papierformat** aus.
	- **Dialogfeld "Papierformat" von Mac OS:** Wählen Sie Ihren Drucker in der Liste **Format für** aus, und klicken Sie dann in der Liste **Papiergröße** auf das gewünschte Format.
		- **HINWEIS:** Wenn in der Anwendung das Dialogfeld **Papierformat** nicht angezeigt wird, verwenden Sie das Dialogfeld **Drucken**.

#### <span id="page-30-0"></span>**Benutzerdefinierte Papierformate**

So wählen Sie ein Format aus, das nicht in der Liste der Papierformate aufgeführt ist:

- **Unter Windows** gibt es zwei Möglichkeiten:
	- Klicken Sie im Treiber-Dialogfeld auf der Registerkarte **Papier/Qualität** auf die Schaltfläche **Benutzerdefiniert**. Wählen Sie im Dialogfeld für benutzerdefinierte Papierformate einen Namen für das eigene Papierformat aus: Es stehen die Optionen **Benutzerdefiniert 1** bis **Benutzerdefiniert 5** zur Verfügung. Geben Sie dann die Maße des Papiers ein, und klicken Sie auf **Speichern**, um das neue Format zu speichern.
	- **HINWEIS:** Sie können kein Papierformat erstellen, bei dem die Breite größer als die Länge ist.
	- Klicken Sie im Menü **Start** auf **Systemsteuerung** >**Drucker**. Klicken Sie dann mit der rechten Maustaste in einen leeren Bereich des Fensters, und wählen Sie **Servereigenschaften** aus. Aktivieren Sie auf der Registerkarte **Formulare** das Kontrollkästchen **Neues Formular erstellen**, legen Sie den Namen und die Maße des neuen Formulars fest, und klicken Sie auf **Formular speichern**.
- **Mac OS:** Klicken Sie im Dialogfeld **Papierformat** zunächst auf **Papiergröße** und dann auf die Option zum Verwalten eigener Papiergrößen.
- **HINWEIS:** Wenn in der Anwendung das Dialogfeld **Papierformat** nicht angezeigt wird, verwenden Sie das Dialogfeld **Drucken**.

### **Mindestränder des Druckers**

Standardmäßig verbleibt zwischen den Rändern des Bildes und den Papierkanten ein Rand von mindestens 5 mm , am unteren Rand eines Einzelblatts verbleiben 12 mm .

### **Skalieren des Druckbilds**

Sie können ein Druckbild in einer bestimmten Größe senden und den Drucker konfigurieren, es in einem anderen Format zu drucken (normalerweise größer). Diese Funktion kann nützlich sein, wenn Ihre Software oder Ihr Computer keine großen Bilder verarbeiten kann.

Die Skalierung kann auf folgende Arten festgelegt werden:

- **Dialogfeld des Windows-Treibers:** Öffnen Sie die Registerkarte **Effekte**, und nehmen Sie im Bereich **Größenänderungsoptionen** die gewünschte Einstellung vor.
	- Mit der Option **Tatsächliche Größe** wird die Größe des Bilds nicht geändert.
	- Mit der Option **Dokument drucken auf** kann die Größe des Druckbilds an das ausgewählte Papierformat angepasst werden. Wenn Sie beispielsweise als Papierformat ISO A2 ausgewählt haben und ein Druckbild im Format A3 ausgeben, wird dieses auf das Format A2 vergrößert. Ist das Papierformat ISO A4 ausgewählt, wird ein größeres Druckbild auf das Format A4 verkleinert.
	- Mit der Option **% der Normalgröße** kann der Druckbereich der Originalseite (die Seite ohne Ränder) um den angegebenen Prozentwert vergrößert werden. Bei Bedarf werden Ränder hinzugefügt.
- **Dialogfeld "Drucken" von Mac OS:** Klicken Sie im Bereich **Papierverarbeitung** auf **Größenanpassung**, und wählen Sie das Format aus, an das die Bildgröße angepasst werden soll. Wenn Sie das Druckbild vergrößern möchten, darf das Kontrollkästchen **Nur verkleinern** nicht markiert sein.

<span id="page-31-0"></span>Bei einem Einzelblatt müssen Sie sicherstellen, dass das Druckbild tatsächlich an das Blattformat angepasst werden kann, da es sonst abgeschnitten wird.

#### **Druckvorschau**

Mithilfe der Druckvorschau können Sie das Layout eines Dokuments vor dem Drucken auf dem Bildschirm überprüfen. Dadurch kann Papier und Tinte eingespart werden.

- Unter Windows können Sie die Vorschau auf folgende Arten anzeigen:
	- Verwenden Sie die Vorschauoption Ihrer Anwendung.
	- Aktivieren Sie im Druckertreiber auf der Registerkarte **Papier/Qualität** oder **Fertigstellung** das Kontrollkästchen **Seitenansicht anzeigen**.
- Unter Mac OS können Sie die Vorschau auf folgende Arten anzeigen:
	- Verwenden Sie die Vorschauoption Ihrer Anwendung.
	- Klicken Sie unten im Dialogfeld **Drucken** auf die Schaltfläche **Vorschau**. Sie aktivieren damit die integrierte Vorschaufunktion von Mac OS.
	- Klicken Sie unten im Dialogfeld **Drucken** auf die Schaltfläche **PDF** und danach auf **HP Seitenansicht**. In dieser Vorschau stehen erweiterte Funktionen zur Verfügung. Sie können z. B. das Papierformat, die Papiersorte und die Druckqualität ändern und das Druckbild drehen.
	- **EX** HINWEIS: In Adobe InDesign, Adobe Illustrator, Adobe Reader und Apple Aperture steht die HP Seitenansicht nicht zur Verfügung.

### **Drucken in Graustufen**

Die Farben einer Vorlage können in Graustufen umgewandelt werden. Graustufendrucke können auf folgende Arten erstellt werden:

- **Software:** Viele Programme verfügen über eine entsprechende Option.
- **Dialogfeld des Windows-Treibers:** Wechseln Sie auf der Registerkarte **Farbe** zum Bereich **Farboptionen**. Wählen Sie **In Graustufen drucken** aus.
- **Dialogfeld "Drucken" von Mac OS:** Wechseln Sie zum Bereich **Papierart/Qualität**, klicken Sie auf **Farbe**, und wählen Sie **In Graustufen drucken** aus.

#### **Sparsamer Umgang mit Papier**

Nachstehend finden Sie einige Tipps zur Verringerung des Papierverbrauchs.

- Mit den folgenden Optionen kann Rollenpapier eingespart werden:
	- **Dialogfeld des Windows-Treibers:** Wählen Sie auf der Registerkarte **Papier/Qualität** die Option für **Erweiterte Papiereinstellungen** aus, und aktivieren Sie das Kontrollkästchen **Leerflächen oben/unten entfernen** und/oder **Automatisch drehen**.
	- **Dialogfeld "Drucken" von Mac OS:** Öffnen Sie den Bereich **Papierart/Qualität**, und wählen Sie **Papier** und dann **Leerflächen oben/unten entfernen** aus.
- Grundsätzlich sollte das zu druckende Dokument vor dem Drucken in der Vorschau überprüft werden. So lassen sich Fehler vermeiden, die zur Verschwendung von Papier führen (siehe "Druckvorschau" auf Seite 26).

## <span id="page-32-0"></span>**Sparsamer Umgang mit Tinte**

Nachstehend finden Sie einige Tipps zur Verringerung des Tintenverbrauchs.

- Verwenden Sie für Entwurfsdrucke Normalpapier, und legen Sie für die Druckqualität die Einstellung **Schnell** fest.
- Reinigen Sie die Druckköpfe nur bei Bedarf. Das Reinigen der Druckköpfe kann die Druckqualität verbessern, jedoch wird dabei eine geringe Menge Tinte verbraucht.
- Lassen Sie den Drucker eingeschaltet, damit die automatische Druckkopfwartung durchgeführt werden kann. Dadurch bleiben die Druckköpfe in einem guten Zustand. Bei der regelmäßigen Druckkopfwartung wird eine geringe Menge Tinte verbraucht. Unterbleibt sie jedoch, ist nach einer gewissen Zeit eine Spülung der Tintendüsen erforderlich. Hierfür wird wesentlich mehr Tinte benötigt.

# <span id="page-33-0"></span>**5 Wartung des Tintensystems**

### **Austauschen der Tintenpatronen**

**1.** Öffnen Sie den vorderen Teil der Klappe rechts am Drucker.

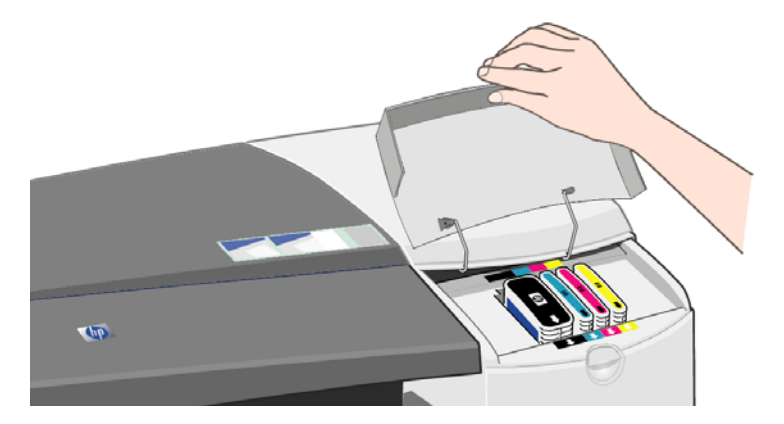

**2.** Fassen Sie die Tintenpatrone an den kürzeren oberen Seiten, und ziehen Sie sie senkrecht nach oben heraus.

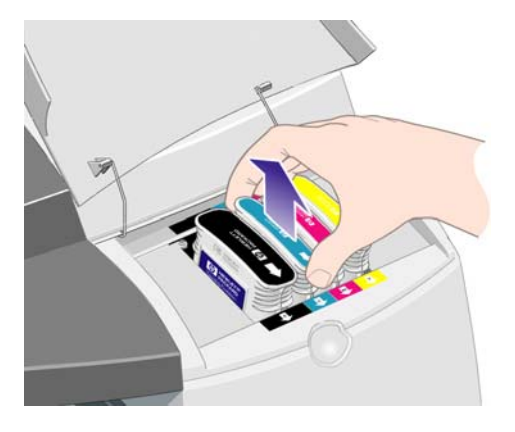

**3.** Setzen Sie die neue Tintenpatrone vorsichtig ein, bis sie mit einem Klick einrastet.

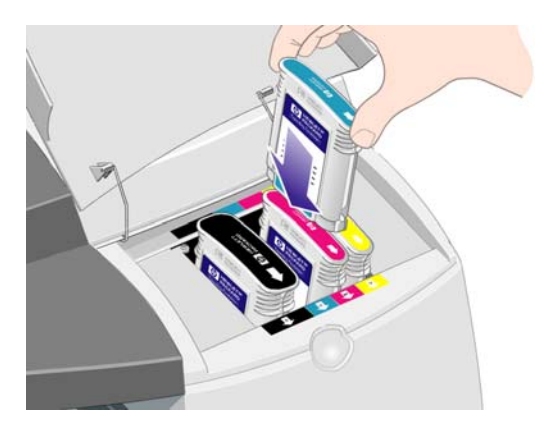

- <span id="page-34-0"></span>**4.** Wiederholen Sie die vorherigen zwei Schritte für alle auszutauschenden Tintenpatronen.
- **5.** Schließen Sie die Klappe wieder.

## **Austauschen der Druckköpfe**

**HINWEIS:** Nach dem Austauschen der Druckköpfe werden sie automatisch neu ausgerichtet.

**1.** Öffnen Sie den vorderen Teil der Klappe rechts am Drucker.

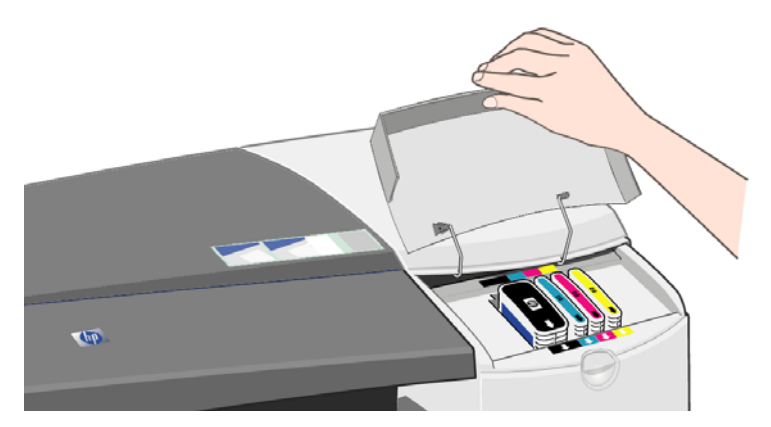

**2.** Öffnen Sie den zweiten (hinteren) Teil der Klappe, und klappen Sie ihn zurück.

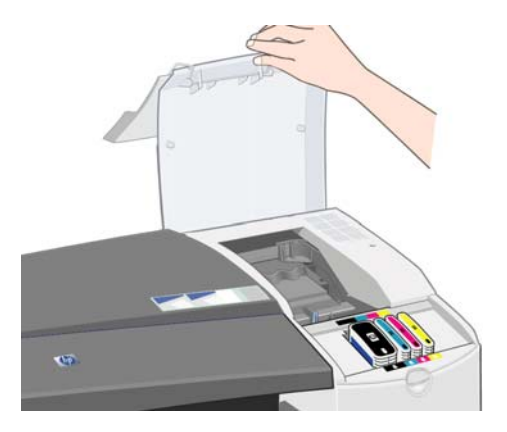

- **3.** Der Druckwagen fährt nun nach links und wieder zurück nach rechts. Warten Sie, bis der Wagen stoppt.
- **4.** Ziehen Sie die Druckkopfabdeckung nach oben und nach vorne, damit sich die Verriegelung vorne löst. Kippen Sie dann die ganze Abdeckung nach hinten, damit die Druckköpfe sichtbar werden.

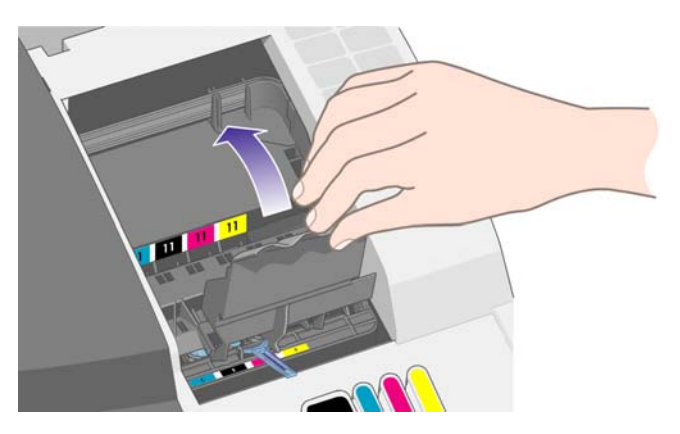

**5.** Klappen Sie oben am Druckkopf den kleinen Griff hoch, und ziehen Sie damit den Druckkopf vertikal nach oben aus dem Drucker heraus.

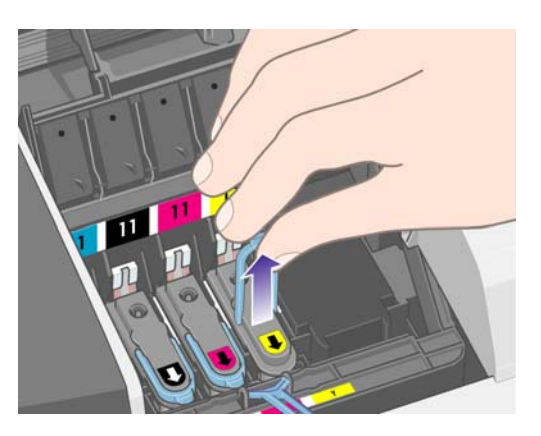

**6.** Ziehen Sie am neuen Druckkopf die Schutzfolie von den elektrischen Kontakten und Tintenstrahldüsen ab.

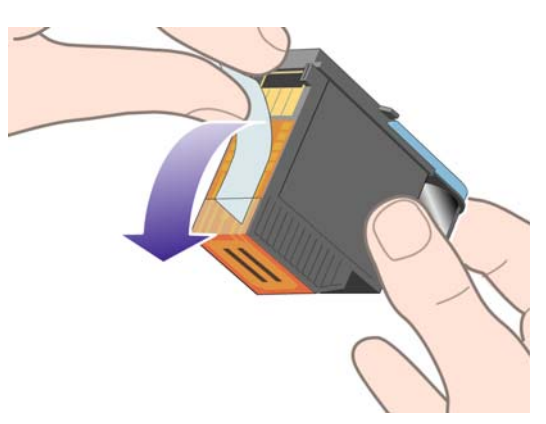

**7.** Setzen Sie den neuen Druckkopf ein, und schließen Sie den kleinen Griff.

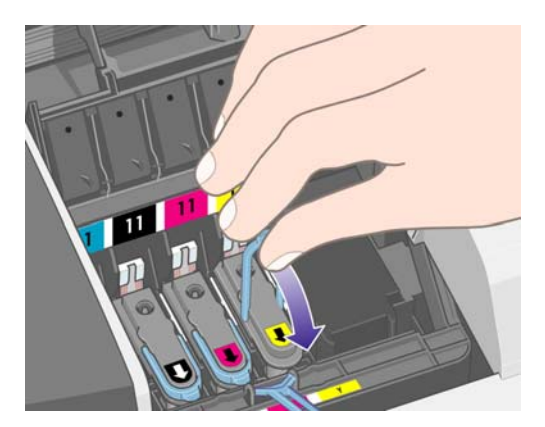

**8.** Drücken Sie den Druckkopf vorsichtig hinein, damit er fest sitzt.

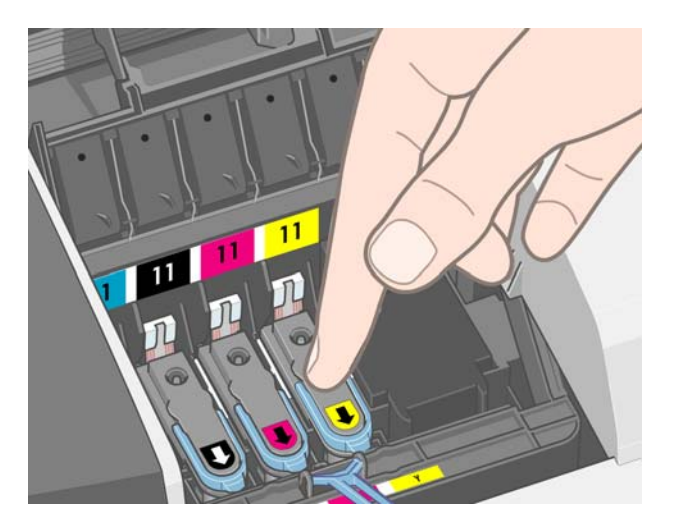

- **9.** Wiederholen Sie die vorherigen vier Schritte für alle auszutauschenden Druckköpfe.
- **10.** Ziehen Sie die Druckkopfabdeckung nach vorne, damit die Verriegelung an der Vorderkante richtig einrastet, und schieben Sie die Abdeckung dann nach hinten, um sie zu schließen.

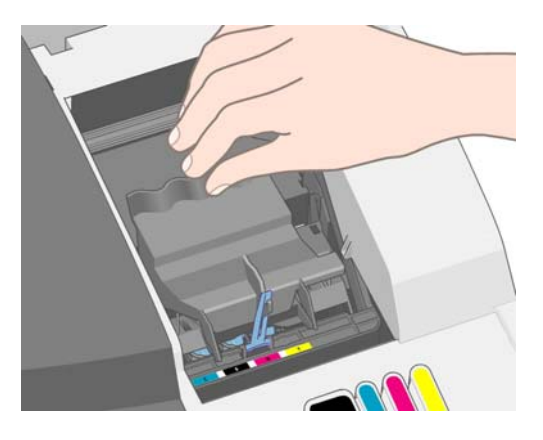

**11.** Schließen Sie zuerst den hinteren und dann den vorderen Teil der Außenklappe.

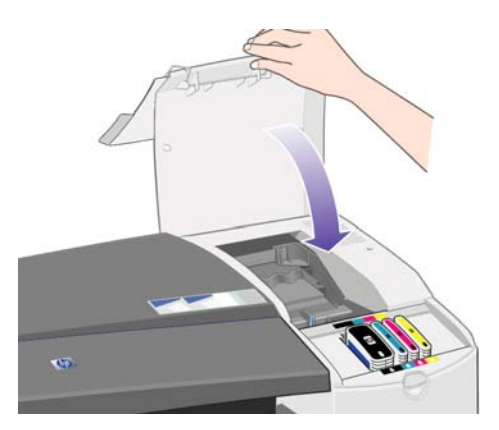

# <span id="page-37-0"></span>**6 Verbrauchsmaterial und Zubehör**

## **Unterstützte Papiersorten**

Die folgenden Papiersorten sind aktuell für Ihren Drucker erhältlich.

**HINWEIS:** Die Liste wird sich wahrscheinlich im Laufe der Zeit ändern. Die neuesten Informationen finden Sie auf der Website<http://www.hp.com/go/111/accessories/>.

**HINWEIS:** Sie können viele Papiersorten und Medientypen, die nicht von HP unterstützt werden, trotzdem für Ihren Drucker verwenden.

Kennzeichnung der Verfügbarkeit:

- (A): In Asien erhältlich (außer Japan)
- (E): In Europa, im Nahen Osten und in Afrika erhältlich
- (J): In Japan erhältlich
- (L): In Lateinamerika erhältlich
- (N): In Nordamerika erhältlich

Wenn auf die Teilenummer keine Kennung in Klammern folgt, ist das Papier bzw. das Druckmedium überall erhältlich.

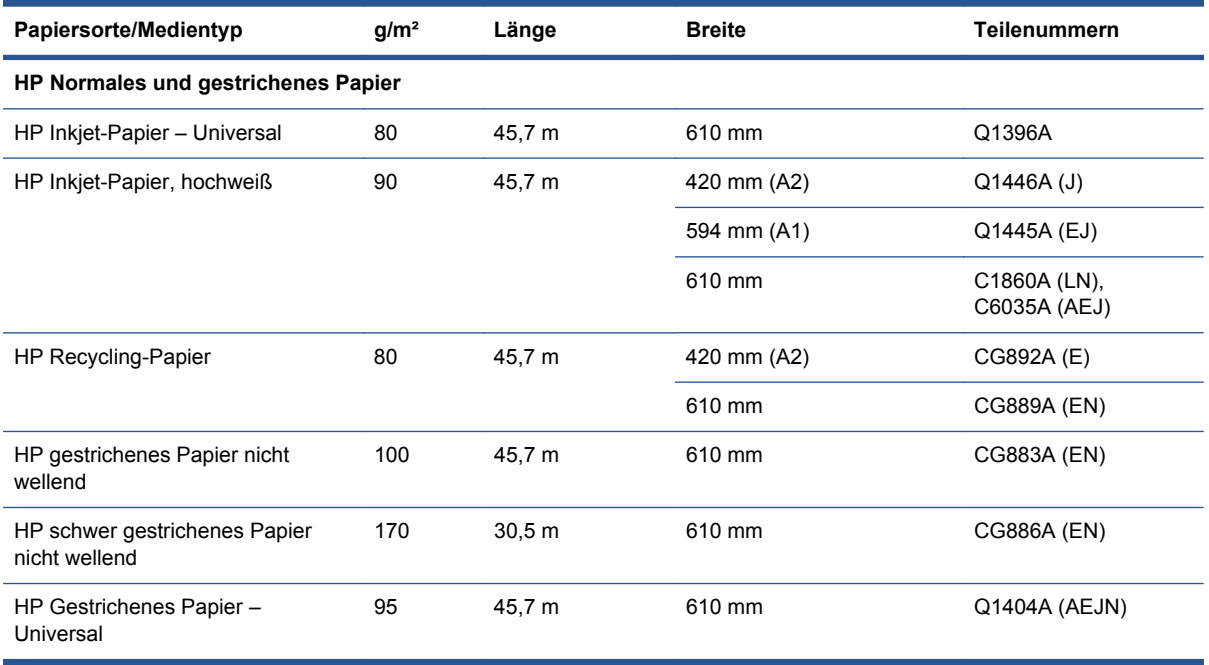

#### **Tabelle 6-1 Rollenpapier**

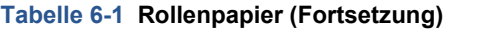

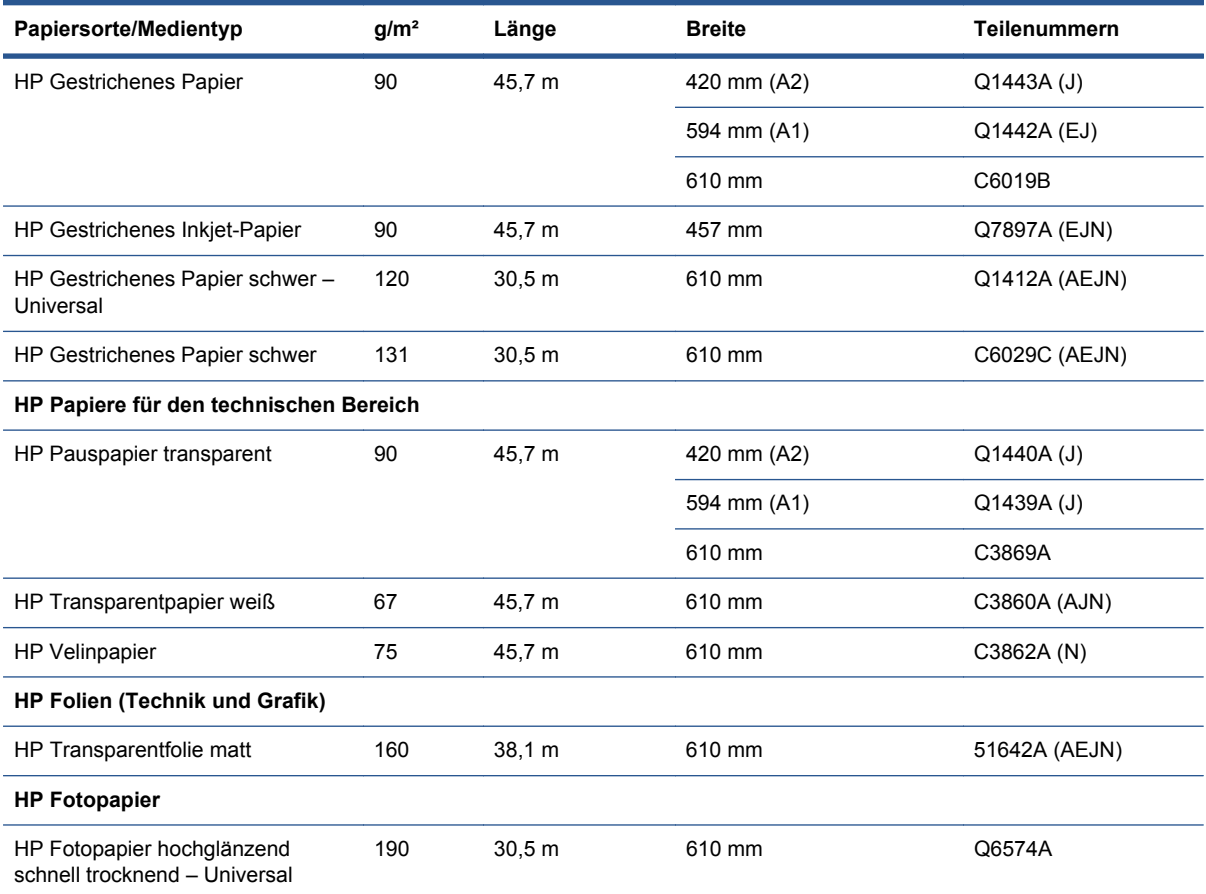

**TIPP:** Die farbstoffbasierten Tinten des Druckers verblassen auf schnell trocknendem Fotopapier relativ schnell. Um eine längere Haltbarkeit der Farben zu erzielen, empfiehlt sich bei Drucken, die länger als zwei Wochen ausgestellt werden sollen, eine Laminierung.

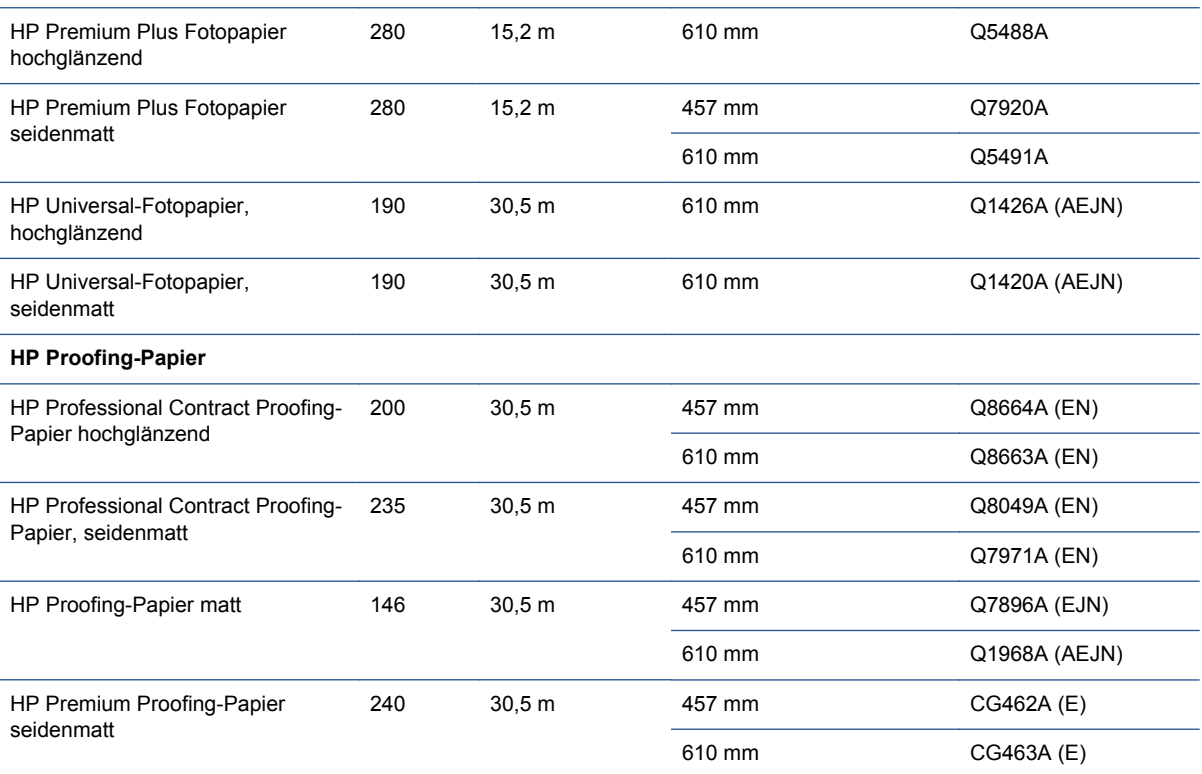

#### <span id="page-39-0"></span>**Tabelle 6-2 Einzelblattmedien**

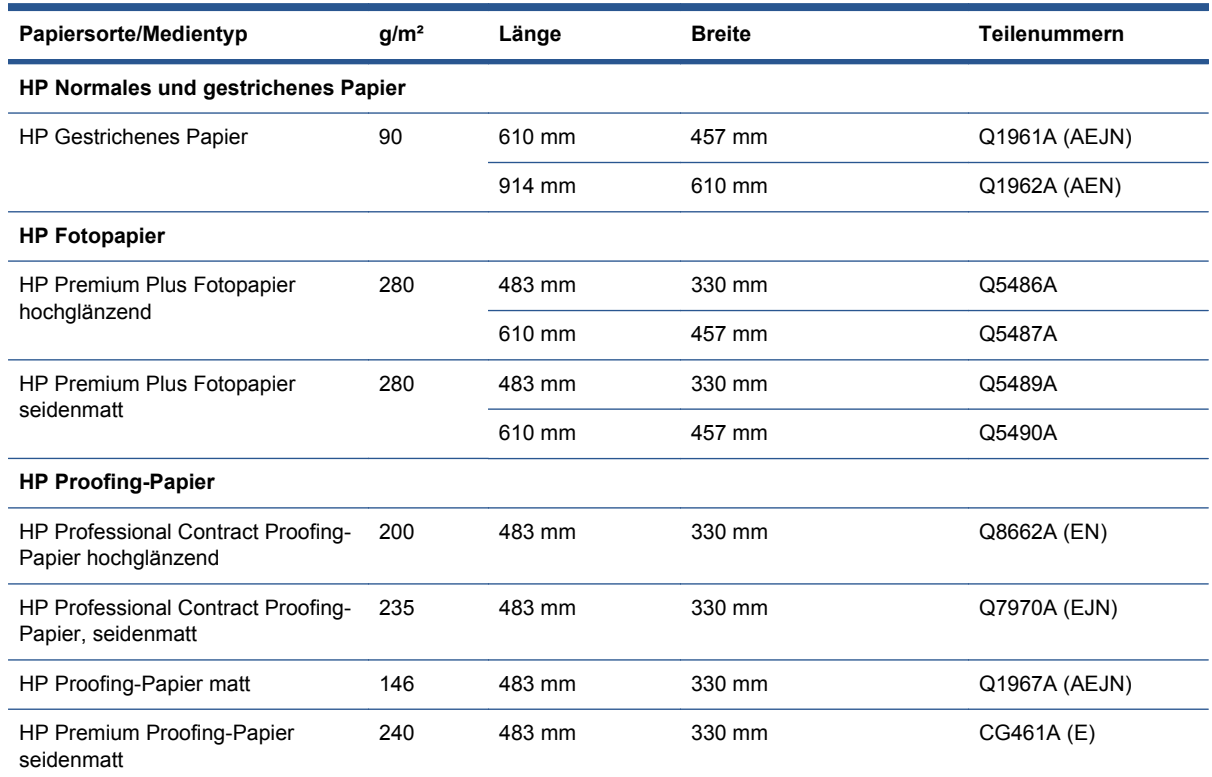

# **Unterstützte Papierformate**

#### **Rollenpapier**

Die Mindestbreite des Rollenpapiers beträgt 110 mm (4,3 Zoll) und die Höchstbreite 610 mm (24 Zoll).

#### **Einzelblatt**

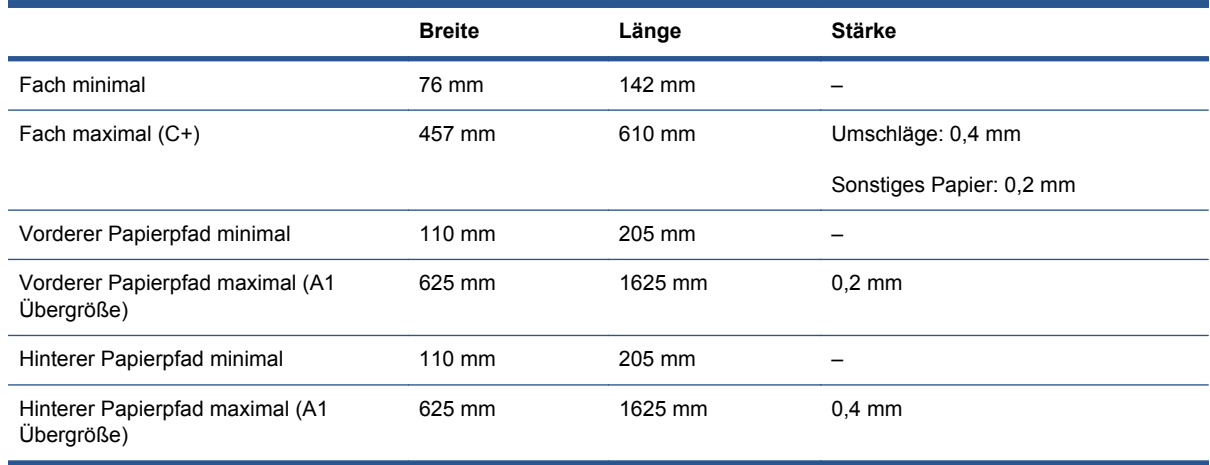

### **Bestellen von Tintenpatronen und Druckköpfen**

In der folgenden Tabelle sind für alle Tintenpatronen und Druckköpfe die jeweiligen Teile- und Auswahlnummern sowie die Kapazität der Tintenpatronen angegeben.

<span id="page-40-0"></span>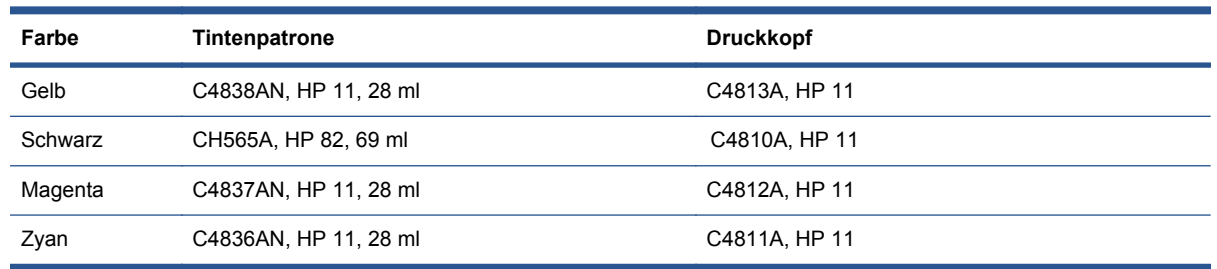

# **Bestellen von Zubehör**

Folgendes Zubehör ist für den Drucker erhältlich.

- Jetdirect-Druckserver mit Netzwerkanschluss (J4169A)
- Druckerständer (Q1246A)

# <span id="page-41-0"></span>**7 HP Designjet Systemwartung**

Das HP Designjet Systemwartungsprogramm bietet mehrere Funktionen zur Behebung von Druckerproblemen.

Unter Windows doppelklicken Sie auf dem Desktop auf das Symbol des HP Designjet Systemwartungsprogramms. Sie können auch die folgenden Schritte ausführen:

- **1.** Klicken Sie in der Windows-Taskleiste auf **Start** > **Systemsteuerung** > **Drucker**.
- **2.** Klicken Sie mit der rechten Maustaste auf das Symbol Ihres Druckers, und wählen Sie im Popup-Menü die Option **Druckeinstellungen** aus.
- **3.** Öffnen Sie die Registerkarte **Erweitert**, und klicken Sie auf die Schaltfläche **Wartung**.

Unter Mac OS doppelklicken Sie im Dock auf das Symbol des HP Dienstprogramms, um die Systemwartung für den HP Designjet zu starten. Sie können auch im Drucker-Proxy auf das Symbol für das Dienstprogramm klicken.

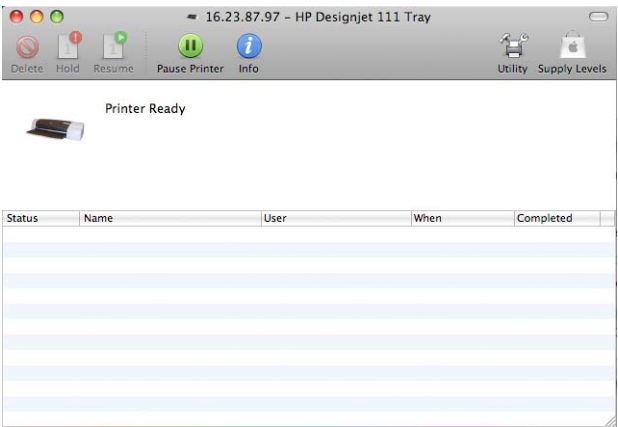

Wenn Sie die obigen Schritte ausgeführt haben, startet unter Windows oder Mac OS der Webbrowser automatisch.

Wenn diese Schritte nicht erfolgreich ausgeführt werden können:

- Möglicherweise wird der Drucker nicht vom Computer verwaltet. Verwenden Sie in diesem Fall das HP Designjet Systemwartungsprogramm auf dem Druckserver im Netzwerk.
- Möglicherweise wird der Drucker vom Computer verwaltet, jedoch wurde das HP Designjet Systemwartungsprogramm nicht installiert. Installieren Sie es in diesem Fall von der Softwareund Dokumentations-CD des HP Designjet 111.

# <span id="page-42-0"></span>**8 Installationsprobleme**

## **Der Drucker wird nicht gefunden**

Wenn der Drucker an ein Netzwerk angeschlossen ist, der Computer den Drucker jedoch nicht im Netzwerk finden kann, wiederholen Sie die Konfiguration von Beginn an: siehe ["Konfigurieren einer](#page-12-0) [direkten Netzwerkverbindung \(Windows\)" auf Seite 7,](#page-12-0) ["Anschließen an ein Netzwerk mithilfe von](#page-16-0) [Bonjour \(Mac OS\)" auf Seite 11](#page-16-0) oder ["Anschließen an ein Netzwerk mithilfe von TCP/IP \(Mac OS\)"](#page-17-0) [auf Seite 12.](#page-17-0)

## **Der Druckertreiber ist veraltet**

Weitere Informationen zur Aktualisierung des Druckertreibers finden Sie auf der HP Website unter [http://www.hp.com/go/111/drivers.](http://www.hp.com/go/111/drivers)

## **Der HP Jetdirect-Druckserver funktioniert nicht**

Wenn ein HP Jetdirect-Druckserver installiert ist, der Drucker jedoch nicht druckt, ist es sehr wahrscheinlich, dass die IP-Adresse des Druckers nicht mit dem verwendeten Netzwerkanschluss am Computer übereinstimmt. Dieses Problem kann auftreten, wenn beim Einrichten des HP Jetdirect-Druckservers die Treiberinstallation abgebrochen wird.

Sie müssen in diesem Fall den Druckeranschluss in der Registerkarte "Eigenschaften" des Treibers ändern. Klicken Sie hierzu im Eigenschaftenfenster auf die Option für **Anschluss hinzufügen**, wählen Sie die Option für **HP Standard-TCP/IP-Anschluss** aus, und klicken Sie auf die Option für **Neuer Anschluss**. Der Assistent zum Hinzufügen eines Standard-TCP/IP-Druckeranschlusses wird gestartet. Folgen Sie den Anweisungen auf dem Bildschirm, um die Erstellung eines neuen Anschlusses abzuschließen.

### **Der Drucker startet nicht, und auf dem Bedienfeld wird ein Muster von Quadraten angezeigt**

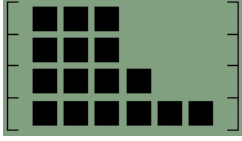

Dieses Problem kann mehrere unterschiedliche Ursachen haben.

- Der Rollenschneider ist nicht richtig angebracht. Stellen Sie sicher, dass der Schneideplotter korrekt montiert wurde. Die entsprechenden Informationen finden Sie in der Anleitung, die der Rollenzufuhreinheit beiliegt.
- Die Druckkopfabdeckung ist nicht richtig geschlossen. Schließen Sie die Abdeckung.
- Das Verpackungsmaterial des Druckkopfwagens wurde nicht entfernt. Sehen Sie auf dem Aufbauposter des Druckers nach.

# <span id="page-43-0"></span>**9 Probleme mit der Druckqualität**

### **Die Druckqualität ist nicht wie erwartet**

# abcdefghijk!

- **1.** Überprüfen Sie die Druckqualitätseinstellung, die Sie in der Druckersoftware für diesen Druckauftrag ausgewählt haben. Mit der Einstellung **Entwurf** erfolgt der Druck zwar schneller und mit geringerem Tintenverbrauch, doch Text und Farben können blass und glanzlos aussehen. Wählen Sie stattdessen die Druckqualität **Normal** oder **Beste** aus.
- **2.** Überprüfen Sie die Einstellung für die Papiersorte. Beim Drucken auf Transparentfolien oder anderem Spezialpapier wählen Sie die entsprechende Papiersorte im HP Dialogfeld für die Druckeinstellungen aus.
- **3.** Bei großformatigem Papier (C oder D) stellen Sie sicher, dass die Ausgabefachverlängerungen (vorderer Papierpfad) herausgezogen sind. Wenn dies nicht der Fall ist, kann das Papier über die Kante des Ausgabefachs heraushängen, wodurch Streifen entstehen können.

# **Auf dem Papier sind Radmarkierungen sichtbar**

Aufgrund der speziellen Beschichtung des hochglänzenden HP Premium-Fotopapiers können je nach Farbe und Tintenmenge Sternradmarkierungen zu sehen sein.

Sie sollten dieses Papier nur für eine Auflösung von 2400 x 1200 dpi verwenden. Verwenden Sie für Premium-Präsentationsproofs das hochglänzende HP Proofing-Papier.

### **Das Bild wirkt unkenntlich**

- **1.** Stellen Sie sicher, dass alle erforderlichen Kabel richtig an den Drucker angeschlossen sind. Wenn Sie ein Parallelkabel verwenden, vergewissern Sie sich, dass es fest eingesteckt und mit IEEE 1284 kompatibel ist.
- **2.** Überprüfen Sie, ob der Drucker als aktueller Drucker oder als Standarddrucker ausgewählt ist.
- **3.** Möglicherweise ist das Dokument beschädigt. Versuchen Sie, eine andere Datei aus der gleichen Anwendung zu drucken.
- **4.** Wenn Sie den Parallelanschluss des Druckers verwenden, deaktivieren Sie die bidirektionale Kommunikation, oder stellen Sie sicher, dass der Druckeranschluss nicht von anderen Geräten verwendet wird. Wenn der Druckeranschluss gemeinsam von mehreren Geräten genutzt wird, kann ein Konflikt zwischen dem Drucker und den anderen Geräten auftreten.

## <span id="page-44-0"></span>**Die Seite wird nur teilweise gedruckt oder ist ganz leer**

- **1.** Stellen Sie sicher, dass alle erforderlichen Kabel richtig an den Drucker angeschlossen sind.
- **2.** Wenn Sie ein Parallelkabel verwenden, vergewissern Sie sich, dass es mit IEEE 1284 kompatibel ist.
	- **TIPP:** Verwenden Sie, wenn möglich, anstatt eines Parallelkabels ein USB-Kabel.
- **3.** Neue Druckköpfe werden zum Schutz mit einem Klebestreifen geliefert, der die Düsen abdeckt. Stellen Sie sicher, dass dieser Klebestreifen von allen Druckköpfen entfernt wurde.
- **4.** Überprüfen Sie, ob der Drucker als aktueller Drucker oder als Standarddrucker ausgewählt ist.

#### **Unvollständige Textstellen oder Grafiken**

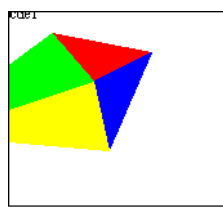

- **1.** Anhand der Vorschaufunktion in der HP Designjet-Software können Sie feststellen, ob die Einstellungen richtig sind. Überprüfen Sie die Randeinstellungen, das Seitenformat, die Seitenausrichtung und den Skalierungsfaktor.
- **2.** Wenn Text oder Grafiken an den Seitenrändern abgeschnitten sind, stellen Sie sicher, dass die Randeinstellungen des Dokuments nicht über den Druckbereich des Druckers hinausreichen. (siehe ["Mindestränder des Druckers" auf Seite 25\)](#page-30-0).
- **3.** Die ausgewählte Seitenausrichtung ist möglicherweise nicht für das gedruckte Dokument geeignet. Überprüfen Sie die Druckeinstellungen, und drucken Sie das Dokument noch einmal.

#### **Teile des Bilds werden nicht oder an der falschen Stelle gedruckt**

Überprüfen Sie, ob die folgenden Einstellungen im Druckertreiber richtig festgelegt wurden:

- Seiten- bzw. Papierformat
- Skalierung (das gedruckte Bild sollte auf das Papier passen)
- **Ausrichtung**

#### **Der Drucker ignoriert die Druckeinstellungen**

Mit einigen Software-Anwendungen können Sie bestimmte Druckeinstellungen, z.B. die Reihenfolge, festlegen. Diese Druckeinstellungen unterscheiden sich möglicherweise von den im Druckertreiber festgelegten Einstellungen.

Stellen Sie sicher, dass die in der Anwendung festgelegten Druckeinstellungen mit denen des Treibers übereinstimmen.

# <span id="page-45-0"></span>**10 Probleme mit dem Tintensystem**

### **Alle Tintenpatronensymbole auf dem Bedienfeld blinken**

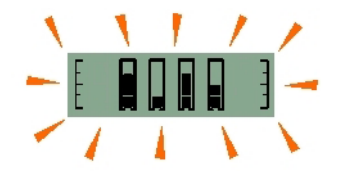

- 1. Entnehmen Sie alle Tintenpatronen siehe ["Austauschen der Tintenpatronen" auf Seite 28](#page-33-0).
- **2.** Setzen Sie sie danach wieder einzeln an ihre ursprüngliche Positionen ein, und stellen Sie sicher, dass sie fest eingerastet sind.
- **3.** Wenn das entsprechende Symbol nun nicht mehr blinkt, wurde die Patrone korrekt eingesetzt.
- **4.** Sollte ein Symbol weiterhin blinken, tauschen Sie die entsprechende Patrone gegen eine neue aus.

#### **Ein Tintenpatronensymbol auf dem Bedienfeld blinkt**

- 1. Entfernen Sie die entsprechende Tintenpatrone (siehe ["Austauschen der Tintenpatronen"](#page-33-0) [auf Seite 28\)](#page-33-0).
- **2.** Setzen Sie sie danach wieder an ihre ursprüngliche Position ein, und stellen Sie sicher, dass sie fest eingerastet ist.
- **3.** Wenn das Symbol nicht mehr blinkt, wurde die Patrone korrekt eingesetzt.
- **4.** Sollte ein Symbol weiterhin blinken, tauschen Sie die entsprechende Patrone gegen eine neue aus.

### **Alle Druckkopfsymbole auf dem Bedienfeld blinken**

Tauschen Sie alle Druckköpfe aus (siehe ["Austauschen der Druckköpfe" auf Seite 29](#page-34-0)).

### **Ein Druckkopfsymbol auf dem Bedienfeld blinkt**

Tauschen Sie den entsprechenden Druckkopf aus (siehe ["Austauschen der Druckköpfe"](#page-34-0) [auf Seite 29\)](#page-34-0).

# <span id="page-46-0"></span>**11 Allgemeine Druckerprobleme**

# **Papierstau im Drucker**

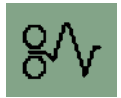

Um einen Papierstau zu beheben, drücken Sie zuerst die Taste OK (oben rechts auf dem Bedienfeld des Druckers).

Wenn das Problem dadurch nicht gelöst wird, führen Sie die unten stehenden Schritte aus, je nachdem, ob der Papierstau beim Drucken auf ein Blatt Papier oder auf eine Papierrolle aufgetreten ist:

#### **Einzelblattmedien**

- **1.** Schalten Sie den Drucker aus.
- **2.** Nehmen Sie das Papier aus dem Fach. Wenn gestautes Papier zu sehen ist, ziehen Sie es heraus.
- **3.** Öffnen Sie die obere Abdeckung, und ziehen Sie das stecken gebliebene Papier heraus. Achten Sie dabei darauf, dass Sie keine internen Teile des Druckers beschädigen oder bewegen.

**4.** Nehmen Sie den hinteren Pfad ab, indem Sie die Tasten an beiden Seiten drücken und ihn dann gerade herausziehen. Wenn Sie den Pfad nicht gerade herausziehen, könnten Sie den Papiersensor beschädigen.

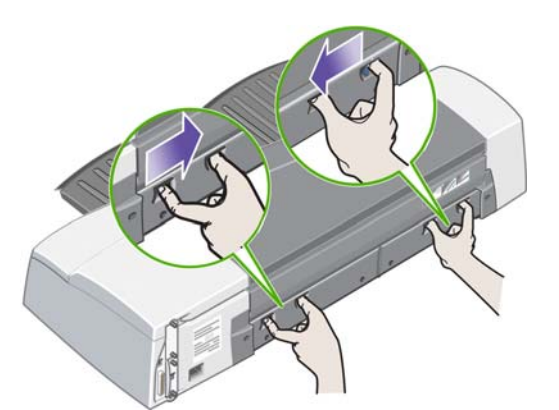

Nach der Abnahme des hinteren Pfads können Sie von der Rückseite her in das Innere des Druckers fassen.

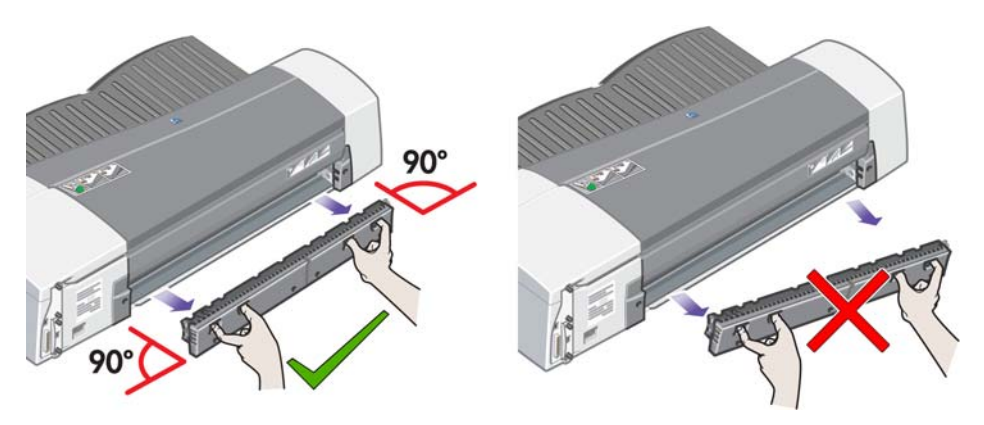

- **5.** Ziehen Sie das Papier heraus, das im Drucker stecken geblieben ist und das Sie von der Rückseite aus erreichen können.
- **6.** Bringen Sie den hinteren Pfad wieder fest an.
- **7.** Schalten Sie den Drucker ein.
- **8.** Nachdem Sie den Papierstau behoben haben, sollten Sie die Druckköpfe ausrichten, um eine gute Druckqualität zu gewährleisten. Zum Ausrichten der Druckköpfe starten Sie die Systemwartung für den HP Designjet, und wählen Sie **Druckköpfe ausrichten** aus. Hierzu ist keine Internetverbindung erforderlich.

#### **Rollenpapier**

- **1.** Schalten Sie den Drucker aus.
- **2.** Nehmen Sie das vordere Papierfach heraus. Sie können nun durch einen Schlitz in der Vorderseite in den Drucker hineinsehen. Lösen und entfernen Sie das eingeklemmte Papier, sofern Sie es erreichen können.
- **3.** Öffnen Sie die obere Abdeckung. Achten Sie darauf, dass Sie dabei keine internen Teile des Druckers beschädigen oder bewegen. Wenn Papier in den Rädern des Druckers eingeklemmt ist, lösen und entfernen Sie es.
- **4.** Nehmen Sie den hinteren Pfad ab, indem Sie die Tasten an beiden Seiten drücken und ihn dann gerade herausziehen. Wenn Sie den Pfad nicht gerade herausziehen, könnten Sie den Papiersensor beschädigen. Wenn Papier in den Rollen des Druckers eingeklemmt ist, lösen und entfernen Sie es.
- <span id="page-48-0"></span>**5.** Setzen Sie anschließend das Papierfach wieder ein, bringen Sie den hinteren Papierpfad an, und schließen Sie die obere Abdeckung.
- **6.** Schalten Sie den Drucker ein.
- **7.** Bevor Sie die Papierrolle wieder laden, müssen Sie den Anfang der Rolle so schneiden, dass er absolut gerade und im rechten Winkel zu den Seiten des Papiers ist. Andernfalls wirft der Drucker die Rolle aus, wenn Sie versuchen, sie erneut einzulegen.
- **8.** Nachdem Sie einen Papierstau beseitigt haben, müssen Sie die Druckköpfe nur reinigen, wenn die Leistung nachgelassen hat. Sie müssen die Druckköpfe nur ausrichten, wenn die Druckqualität nachgelassen hat. Zum Ausrichten der Druckköpfe starten Sie die Systemwartung für den HP Designjet, und wählen Sie **Druckköpfe ausrichten** aus. Hierzu ist keine Internetverbindung erforderlich.
- **EXA HINWEIS:** Beachten Sie, dass Sie in der Regel nur dann eine gute Druckqualität erzielen, wenn Sie die Druckköpfe ausrichten.

### **Vermeiden von Papierstaus**

Bei der Konstruktion des Druckers wurde konkret auf einen reibungslosen Betrieb geachtet. Papierstaus treten im Inneren des Druckers sehr selten auf, und mit den folgenden einfachen Vorsichtsmaßnahmen können Sie sie weitgehend ausschließen.

- Stellen Sie sicher, dass die Papierpfade nicht blockiert sind.
- Legen Sie das Papier korrekt (nicht schief) ein.
- Legen Sie nicht zuviel Papier in das Fach ein. Es kann je nach Breite des Papiers bis zu 100 Blatt Papier aufnehmen. Wenn Sie Papier in das Fach einlegen, schieben Sie die Leisten für die Breite und Länge ganz an das Papier heran, um zu vermeiden, dass das Papier schief eingezogen wird.
- Verwenden Sie kein zerknittertes oder gewelltes Papier.
- Legen Sie dickes Papier mit einer Stärke bis 0,3 mm über den hinteren Pfad ein.

### **Die gelbe Anzeige am Drucker blinkt**

Überprüfen Sie die Symbole im Bedienfeld. Wenn die gelbe Anzeige blinkt, ist einer der folgenden Fehler aufgetreten:

**HINWEIS:** Auf dem Bedienfeld werden keine Symbole angezeigt, wenn eine Abdeckung geöffnet ist oder der hintere Papierpfad entfernt wurde.

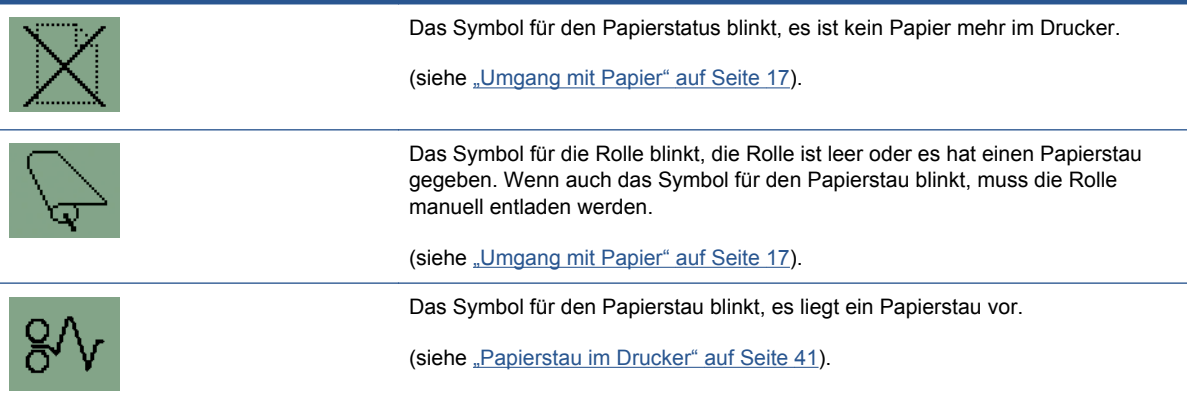

<span id="page-49-0"></span>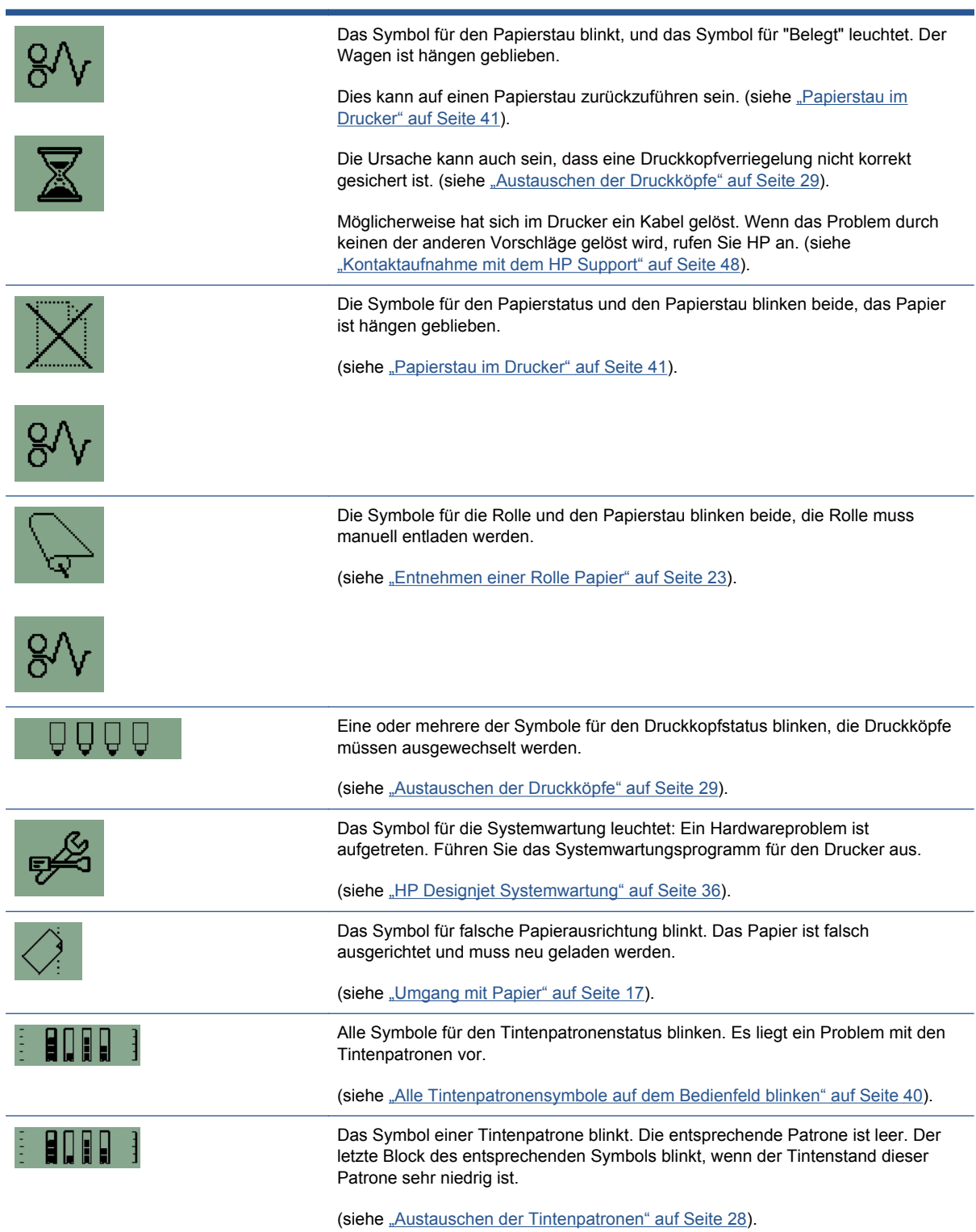

## **Das Zufuhrfach lässt sich nicht einsetzen**

Versuchen Sie mehrmals, das Fach herauszunehmen und wieder einzusetzen. Dadurch wird das Problem in der Regel behoben. Ist dies jedoch nicht der Fall, finden Sie im Folgenden weitere Informationen hierzu.

<span id="page-50-0"></span>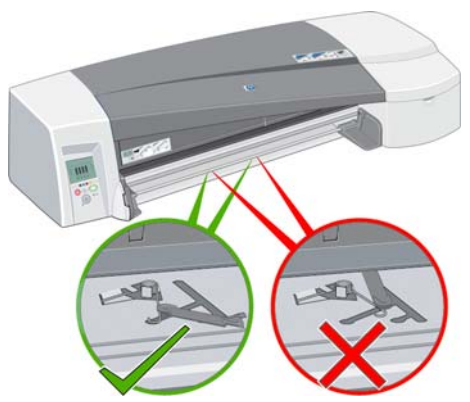

Innerhalb des Schachts, in den das Zufuhrfach eingeschoben wird, befinden sich zwei federbelastete Arretierungen. Wenn diese Verschlüsse sich nicht an der korrekten Position befinden, kann das Zufuhrfach nicht richtig eingesetzt werden.

Die beiden Verriegelungen müssen nach vorne zeigen. Ziehen Sie sie ggf. in Ihre Richtung.

Wenn die Verriegelungen beim Einsetzen des Zufuhrfachs nach hinten gedrückt werden, muss ein Klicken zu hören sein. Sie müssen dieses Geräusch auch hören, wenn die Verriegelungen beim Herausziehen des Zufuhrfachs von den Federn nach vorne gedrückt werden.

## **Der Drucker zieht kein Papier aus dem Zufuhrfach ein**

- **1.** Nehmen Sie das Zufuhrfach aus dem Drucker.
- **2.** Stellen Sie sicher, dass nicht zu viel Papier eingelegt ist. Das Fach kann bis zu 70 Blatt Normalpapier, 50 Blatt gestrichenes Papier oder 20 Blatt Glanzpapier aufnehmen.
- **3.** Wenn Sie das Papier aus einer neuen Packung genommen haben, müssen die Seiten möglicherweise erst voneinander getrennt werden.
- **4.** Vergewissern Sie sich, dass das Papier richtig im Fach liegt. Es muss hinten und rechts am Fach anliegen.
- **5.** Vergewissern Sie sich, dass die beiden Leisten für die Breite und die Tiefe direkt an den Papierblock geschoben wurden.
- **6.** Setzen Sie das Papierfach wieder ganz in den Drucker ein.

## **Bei HP Glanzpapier haften Seiten aneinander**

Wenn eine Seite des HP Glanzmediums ausgedruckt und auf einer anderen Seite abgelegt wird, können die beiden Seiten aneinander kleben.

Bei diesem Medium dauert es überdurchschnittlich lang, bis die Tinte absorbiert und getrocknet ist.

Die Software für den HP Designjet enthält die standardmäßig aktivierte Einstellung für die **Trocknungszeit**, die die Ausgabe des nächsten Ausdrucks verzögert. Wenn der Druckvorgang nicht überwacht wird und daher mehrere Blätter aufeinander gestapelt werden, empfiehlt es sich, diese Option aktiviert zu lassen. Wenn die Ausdrucke in rascherer Folge ausgegeben werden sollen, müssen Sie die einzelnen Blätter nach dem Drucken aus dem Ausgabefach nehmen. Die Einstellung für die Trockenzeit in der Software des HP Designjet verhindert eine Bildübertragung, wenn sich ein Stapel mit zwei oder drei Blättern im Ausgabefach befindet. HP garantiert jedoch nicht, dass bei größeren Papierstapeln keine Druckbildübertragung entsteht. Die Bildübertragung erfolgt proportional zum Gewicht des Stapels. Auch wenn Sie die Einstellung für die Trocknungszeit erhöhen, führt dies nicht zu einem wesentlich besseren Ergebnis.

**HINWEIS:** Wenn Sie die Medien über Nacht trocknen lassen, können sie jedoch besser gestapelt werden.

Um ein Verschmieren zu verhindern, sollten Sie den Druckzyklus nicht unterbrechen (zu diesem gehört auch die voreingestellte Trocknungszeit). Bei einer hohen Tintenmenge und in einer feuchtkalten Umgebung müssen Sie Ihre Drucke möglicherweise noch länger trocknen lassen.

**HINWEIS:** Proofs im Premium-Modus sollten nach Möglichkeit nicht gestapelt werden, da sie länger trocknen müssen. Die Trocknungszeit für einen Proof im Modus "Optimal" beträgt fünf Minuten, im Premium-Modus dagegen zehn Minuten.

Gehen Sie grundsätzlich sehr sorgfältig mit den Medien um, und fassen Sie sie nur an den Kanten an. Vermeiden Sie, das Material vor und nach dem Drucken unnötig zu falten oder zu berühren, damit keine Schäden an der Beschichtung entstehen.

# <span id="page-52-0"></span>**12 HP Kundenunterstützung**

## **Einführung**

Das preisgekrönte Supportangebot der HP Kundenunterstützung gewährleistet den optimalen Einsatz Ihres HP Designjet. Die Mitarbeiter verfügen über umfassende und bewährte Supportkenntnisse und setzen neue Technologien ein, um unseren Kunden einen ausgezeichneten Rundum-Support zu liefern. Wir bieten unter anderem Unterstützung bei Installation und Einrichtung, Tools zur Fehlerbehebung, Garantieerweiterungen, Reparatur- und Austauschdienste, telefonischen und webgestützten Support, Software-Aktualisierungen sowie Eigenwartungsdienste. Wenn Sie an weiteren Informationen zur HP Kundenunterstützung interessiert sind, besuchen Sie uns unter:

#### <http://www.hp.com/go/graphic-arts/>

Sie können sich auch telefonisch an uns wenden (siehe ["Kontaktaufnahme mit dem HP Support"](#page-53-0) [auf Seite 48\)](#page-53-0). Registrieren Sie Ihre Garantie unter:

<http://register.hp.com/>

### **Knowledge Center**

Das Knowledge Center bietet eine Vielzahl von Diensten und Informationsquellen, die dafür sorgen, dass Sie immer die bestmögliche Leistung von Ihren HP Designjet-Produkten und -Lösungen erhalten.

Werden Sie im Knowledge Center Mitglied bei der HP Community, Ihrer Gemeinschaft für das großformatige Drucken. Sie erhalten dann uneingeschränkten Zugriff auf:

- Multimedia-Lernprogramme
- Schrittweise Anleitungen
- Downloads: Die neuesten Firmwareversionen, Treiber, Softwareversionen, Papierprofile usw.
- Technische Unterstützung: Online-Fehlerbehebung, Kundendienstkontakte und vieles mehr
- Arbeitsabläufe und detaillierte Anleitungen zur Durchführung verschiedener Druckaufgaben in bestimmten Anwendungen
- Foren für direkten Kontakt mit den Experten von HP und mit Ihren Kollegen
- Anzeigen des restlichen Gewährleistungszeitraums
- Neueste Produktinformationen zu Druckern, Verbrauchsmaterial, Zubehör, Software usw.
- Verbrauchsmaterial-Website mit allen relevanten Informationen zu Tinte und Papier

Sie können das HP Knowledge Center über die Website <http://www.hp.com/go/111/knowledgecenter/> öffnen.

Durch das Registrieren Ihrer Produkte und Ihres Geschäftsbereichs sowie durch das Auswählen Ihrer Kommunikationseinstellungen entscheiden Sie, welche Informationen Sie erhalten.

## <span id="page-53-0"></span>**Kontaktaufnahme mit dem HP Support**

Sie können sich telefonisch an den HP Support wenden. Bevor Sie uns anrufen:

- Lesen Sie die Problembeschreibungen und Lösungsvorschläge in diesem Handbuch.
- Lesen Sie die Dokumentation zum verwendeten Treiber.
- Wenn Sie Treiber und RIP-Software von Drittanbietern installiert haben, schlagen Sie in der zugehörigen Dokumentation nach.
- Wenn Sie sich telefonisch mit einer Hewlett-Packard Niederlassung in Verbindung setzen, halten Sie bitte die folgenden Informationen bereit, damit wir Ihre Fragen möglichst schnell beantworten können:
	- Die Produktnummer und Seriennummer des verwendeten Druckers sind auf dem Etikett an der Rückseite des Druckers angegeben.
	- Notieren Sie die auf dem Bedienfeld angezeigte Fehlersymbole.
	- Service-ID des Druckers
	- Verwendeter Computer
	- Spezielle Geräte oder Software, die Sie verwenden (beispielsweise Spooler, Netzwerkgeräte, Umschalteinheiten, Modems oder spezielle Treiber)
	- Verwendetes Kabel (Teilenummer) und wo Sie das Kabel erworben haben
	- Verwendeter Druckeranschluss (USB oder Netzwerk)
	- Name und Version der aktuell verwendeten Software
	- Drucken Sie ggf. die Informationsseiten. Sie werden möglicherweise aufgefordert, diese an den Support zu faxen.

#### **Telefonnummer**

Die aktuelle Telefonnummer des HP Supports finden Sie im Internet unter der Adresse [http://welcome.hp.com/country/us/en/wwcontact\\_us.html](http://welcome.hp.com/country/us/en/wwcontact_us.html).

# <span id="page-54-0"></span>**Glossar**

#### **Bonjour**

Bonjour ist ein Netzwerkprotokoll, das IP verwendet, jedoch keine Konfiguration benötigt. Unter Mac OS können Sie mit Bonjour den Drucker an ein Netzwerk anschließen.

#### **Gateway**

Ein Gateway wird zur Konnektivität zwischen Netzwerken verwendet. Gateways werden beispielsweise verwendet, um zwei physikalisch verschiedene Netzwerke zu verbinden, um Teilnetze innerhalb eines Netzwerks zu verwalten oder um ein Netzwerk mit dem Internet zu verbinden. Wenn das Netzwerk nicht über ein Gateway verfügt, sollte bei der Konfiguration in das Gateway-Feld der Wert der IP-Adresse eingegeben werden. Die Jetdirect-Karte fungiert dann als ihr eigenes Gateway.

#### **Hardware-Adresse**

Jede Hardwarekomponente, die mit einem Netzwerk verbunden werden kann, z. B. Netzwerkkarten, Jetdirect-Druckserver usw., verfügt über eine fest programmierte Hardwareadresse. Sie wird bei der Herstellung festgelegt und kann nicht geändert werden. Anhand dieser zwölfstelligen Hexadezimalzahl können alle Netzwerkgeräte eindeutig voneinander unterschieden werden.

#### **IP-Adresse**

Die IP-Adresse identifiziert ein Gerät in einem TCP/IP-Netzwerk. Sie besteht aus vier Bytes; jedes Byte kann einen Wert zwischen (einschließlich) 0 und 255 aufweisen.

#### Beispiel: 15.180.32.45

IP-Adressen können geändert werden. Daher ist es möglich, dass zwei Geräte über die gleiche IP-Adresse verfügen. Wenn zwei Geräte im gleichen Netzwerk die gleiche IP-Adresse aufweisen, treten Konflikte auf. Deshalb muss bei der Konfiguration der IP-Parameter für Netzwerkgeräte sorgfältig vorgegangen werden. Jetdirect-Karten werden ohne vorkonfigurierte IP-Adresse ausgeliefert, um Konflikte mit anderen Geräten im Netzwerk zu vermeiden. Wenn Sie die Jetdirect-Karte das erste Mal mit einem Netzwerk verbinden, wird die IP-Adresse automatisch auf "0.0.0.0" gesetzt. Nach ein paar Minuten wird die IP-Adresse in den unzulässigen Standardwert "192.0.0.192" geändert.

#### **Systemprotokollserver**

Ein Systemprotokollserver ist ein Gerät in einem Netzwerk, das Status- und Fehlermeldungen von den im Netzwerk befindlichen Geräten empfangen und verarbeiten kann. Wenn kein Systemprotokollserver im Netzwerk vorhanden ist, wird empfohlen, diesen Wert auf 0.0.0.0 zu setzen, um unnötigen Netzwerkverkehr zu vermeiden.

#### **Teilnetzmaske**

Die IP-Adresse des Druckers enthält Abschnitte, anhand derer das Netzwerk, das Teilnetz und der Host innerhalb des Teilnetzes identifiziert werden.

Die Teilnetzmaske wird verwendet, um die Bits der IP-Adresse, die für jeden Abschnitt verwendet werden, zu trennen und zu identifizieren. Zwei Geräte mit unterschiedlichen Teilnetzmasken können sich selbst dann nicht erkennen, wenn sie physisch mit dem gleichen Netzwerk verbunden sind. Konfigurieren Sie daher die Teilnetzmaske mit äußerster Sorgfalt und nur nach Absprache mit dem Netzwerkadministrator.

Beispiel: 255.255.248.0

# <span id="page-55-0"></span>**Index**

#### **A**

Allgemeine Probleme [41](#page-46-0) **Anschluss** Mac OS, Bonjour [11](#page-16-0) Mac OS, TCP/IP [12](#page-17-0) Mac OS, USB [10](#page-15-0) Netzwerk [7](#page-12-0) Windows, Parallelkabel [6](#page-11-0) Windows, USB [6](#page-11-0)

#### **B**

Bedienfeld [1](#page-6-0)

#### **D**

Druckkopf austauschen [29](#page-34-0) Kapazität [34](#page-39-0) Teilenummern [34](#page-39-0) **Druckqualität** auswählen [24](#page-29-0) Druckvorschau [26](#page-31-0)

#### **F**

Freigeben des Druckers Mac OS [13](#page-18-0) Windows<sub>9</sub>

#### **G**

Glossar [v](#page-4-0) Graustufen [26](#page-31-0) Größe des Druckbilds ändern [24](#page-29-0)

#### **H**

HP Designet Systemwartung [3](#page-8-0) HP Kundenunterstützung [47](#page-52-0) HP Support [44](#page-49-0)

#### **I**

Installationsprobleme [37](#page-42-0) IP-Adresse ändern [13](#page-18-0)

#### **J**

Jetdirect-Druckserver [4](#page-9-0)

#### **K**

Knowledge Center [47](#page-52-0) Kundenunterstützung [47](#page-52-0)

#### **N**

Netzwerkkonfiguration ändern [15](#page-20-0) anzeigen [15](#page-20-0)

#### **P**

Papier Einlegen von Blättern in den hinteren Papierpfad [21](#page-26-0) Einlegen von Blättern in den vorderen Papierpfad [20](#page-25-0) Einlegen von Einzelblättern [17](#page-22-0) Entnehmen einer Rolle [23](#page-28-0) Entnehmen eines Blatts [21](#page-26-0) Format [24](#page-29-0) Laden von Blättern aus dem Zufuhrfach [17](#page-22-0) Lader einer Rolle [22](#page-27-0) sparsamer Umgang mit [26](#page-31-0) unterstützte Formate [34](#page-39-0) unterstützte Sorten [32](#page-37-0) Papierformat [24](#page-29-0) Probleme mit dem Tintensystem [40](#page-45-0) Probleme mit der Druckqualität [38](#page-43-0)

#### **R**

Ränder [25](#page-30-0) Rollenzufuhr [4](#page-9-0)

#### **S**

Schneidvorrichtung [4](#page-9-0) Schwarzweiß [26](#page-31-0) Skalieren des Druckbilds [24](#page-29-0) **Software** Mac OS [3](#page-8-0) Windows [2](#page-7-0)

Sparsamer Umgang Papier [26](#page-31-0) Tinte [27](#page-32-0) Supportdienste HP Kundenunterstützung [47](#page-52-0) HP Support [44](#page-49-0) Knowledge Center [47](#page-52-0) Systemwartungsprogramm [3](#page-8-0)

#### **T**

Telefonnummer [48](#page-53-0) **Tinte** sparsamer Umgang [27](#page-32-0) **Tintenpatrone** austauschen [28](#page-33-0) Kapazität [34](#page-39-0) Teilenummern [34](#page-39-0) **Treiber** aktualisieren [37](#page-42-0) Mac OS [3](#page-8-0) Mac OS, installieren [10](#page-15-0) Windows [2](#page-7-0) Windows, installieren [6](#page-11-0)

#### **V**

Verbindung Windows, Client-Server [9](#page-14-0) Windows, direkte Netzwerkverbindung [7](#page-12-0) Vorschau [26](#page-31-0)

#### **Z**

Zubehör [35](#page-40-0)